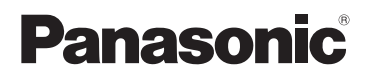

# **Manuel d'utilisation <Fonctions de base>**

# Appareil photo numérique

Modèle DC-G100 DC-G110

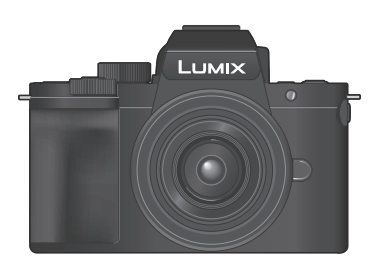

LUMIX

Veuillez lire attentivement les présentes instructions avant d'utiliser ce produit, et conserver ce manuel pour utilisation ultérieure.

Pour des instructions plus détaillées, veuillez consulter le « Manuel d'utilisation » (format PDF), que vous pouvez télécharger du site Web.  $(3)$ 

Web Site: http://www.panasonic.com

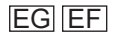

DVQX2044ZA  $EG|EF|$ 

### **À notre clientèle,**

Nous vous remercions d'avoir fait l'acquisition de cet appareil photo numérique Panasonic. Veuillez lire attentivement ce document et conservez-le à portée de main pour vous y référer ultérieurement. Veuillez noter que les commandes et les composants, les éléments de menu, etc. réels de votre appareil photo numérique peuvent sembler quelque peu différents de ceux montrés dans les illustrations contenues dans ce document.

### **Il importe de respecter les droits d'auteur.**

L'enregistrement de bandes ou de disques préenregistrés ou de tout matériel publié ou diffusé pour un usage autre que strictement personnel peut enfreindre les lois sur les droits d'auteur. L'enregistrement de certain matériel, même à des fins personnelles, peut aussi être interdit.

# **Explications plus complètes (PDF)**

Ce document « Manuel d'utilisation (Fonctions de base) » fournit un résumé du fonctionnement de base. Lorsque les sections de ce « Manuel d'utilisation (Fonctions de base) » font référence à <sub>(PDF)</sub> vous trouverez des instructions plus complètes dans le « Manuel d'utilisation » (format PDF).

- Vous pouvez trouver les descriptions de chacune des fonctions aux pages suivantes, qui répertorient les fonctions de l'appareil photo.
	- $-$  Liste des menus ( $\rightarrow$ 81)

## **Lecture du manuel d'utilisation (format PDF)**

Pour télécharger le document « Manuel d'utilisation » (format PDF) depuis un site Web, saisissez directement l'URL ci-dessous ou numérisez le code QR.

• Cliquez sur la langue désirée.

### **DC-G100**

**https://panasonic.jp/support/dsc/oi/ index.html?model=DC-G100&dest=EG**

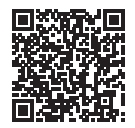

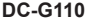

**https://panasonic.jp/support/dsc/oi/ index.html?model=DC-G110&dest=EG**

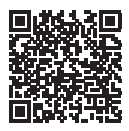

L'URL et le code QR ci-dessus peuvent également être confirmés sur l'écran de l'appareil photo.

 $\mathbb{R}$   $\rightarrow$  [ $\mathcal{L}$ ]  $\rightarrow$  Sélectionnez [Manuel en ligne]

Réglages : [Affichage de l'URL]/[Affichage Code QR]

• Vous aurez besoin d'Adobe Reader pour afficher ou imprimer le « Manuel d'utilisation » (format PDF).

Téléchargez et installez Adobe Reader depuis le site Internet suivant (À compter de juin 2020) :

**http://www.adobe.com/products/acrobat/readstep2.html**

# **À propos de ce manuel d'utilisation**

## **Symboles utilisés dans ce document**

Les icônes noires montrent les conditions dans lesquelles celles-ci peuvent être utilisées et les icônes grises montrent les conditions dans lesquelles elles ne peuvent pas l'être.

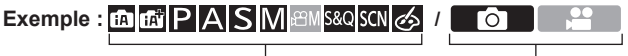

Mode d'enregistrement Photos · Vidéos

### **Symboles de commande**

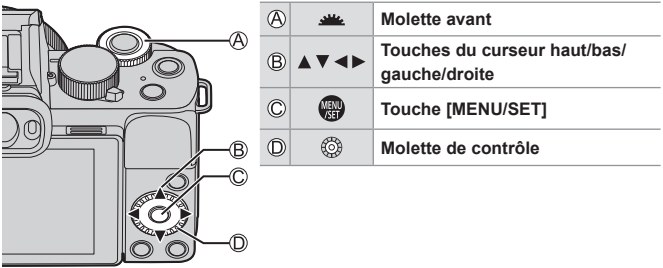

- D'autres symboles, comme les icônes affichées sur l'écran de l'appareil photo, sont également utilisés dans ces explications.
- Ce document décrit la procédure à suivre pour sélectionner des éléments de menu de la façon suivante :

Exemple) Réglez [Qualité] dans le menu [Enr.] sur [ $\pm$ ].

 $\textcircled{\tiny{H}} \rightarrow [\textcircled{\tiny{A}}] \rightarrow [\textcircled{\tiny{A}}] \rightarrow \textcircled{\tiny{S}}$ électionnez [ $\textcircled{\tiny{A}}$ ]

### **Symboles de classification des notifications**

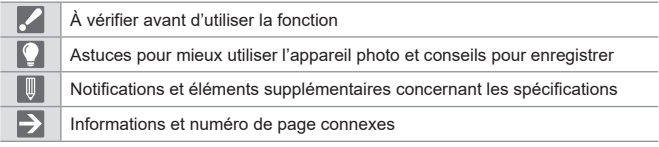

- Les images et dessins dans ce document sont des illustrations visant à expliquer les fonctions.
- Les descriptions dans ce manuel d'utilisation reposent sur l'objectif interchangeable (H-FS12032).

# **Précautions à prendre**

### **AVERTISSEMENT :**

**Pour réduire les risques d'incendie, de choc électrique ou de dommages au produit,**

- **Ne pas exposer l'appareil à la pluie, à l'humidité, à l'égouttement ou aux éclaboussures.**
- **Utiliser les accessoires recommandés.**
- **Ne pas retirer les couvercles.**
- **Ne pas réparer cet appareil soi-même. Confier toute réparation au personnel de service après-vente qualifié.**

La prise de courant doit se trouver à proximité de l'appareil et être facilement accessible.

### ■**Inscriptions d'identification du produit**

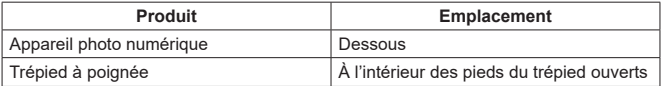

### **Déclaration de Conformité (DoC)**

Par la présente, "Panasonic Corporation" déclare que ce produit est en conformité avec les exigences essentielles et les autres clauses justificatives de la Directive 2014/53/EU.

Les clients peuvent télécharger une copie de la DoC originale de nos produits RE sur notre serveur de DoC:

http://www.ptc.panasonic.eu

Pour contacter un Représentant Autorisé:

Panasonic Marketing Europe GmbH, Panasonic Testing Centre, Winsbergring 15, 22525 Hamburg, Allemagne

Puissance maximale et bandes de fréquence de fonctionnement du transmetteur

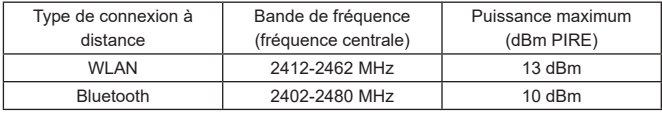

### ■**À propos de la batterie**

### **ATTENTION**

- Danger d'explosion si la batterie est remplacée de manière incorrecte. Remplacez-la uniquement par le type recommandé par le fabricant.
- Avant de jeter les batteries, veuillez contacter l'autorité locale compétente ou le revendeur pour connaître la méthode adéquate de le faire.
- Ne pas chauffer ou exposer à une flamme.
- Ne pas laisser les batteries dans un véhicule exposé directement aux rayons du soleil pour une période prolongée, portes et fenêtres fermées.
- Ne l'exposez pas à une pression atmosphérique faible en haute altitude.
- Ne l'exposez pas à une pression atmosphérique extrêmement faible, cela risque de provoquer des explosions ou une fuite de liquides et de gaz inflammables.

### **Avertissement**

Risque d'incendie, d'explosion et de brûlures. Ne pas démonter, chauffer à plus de 60 °C ou incinérer.

### ■**À propos de l'adaptateur secteur (fourni)**

### **ATTENTION !**

**Pour réduire les risques d'incendie, de choc électrique ou de dommages au produit,**

- **Ne pas installer ni placer l'appareil dans une bibliothèque, un placard renfermé ni aucun autre espace réduit. S'assurer que l'appareil est bien aéré.**
- L'adaptateur secteur est en mode d'attente lorsque la fiche secteur est branchée. Le circuit primaire demeure « sous tension » tant que la fiche secteur reste branchée sur une prise de courant.

## **Précautions à prendre pour l'utilisation**

- N'utilisez pas d'autres câbles de connexion USB que celui fourni.
- N'utilisez aucun autre trépied à poignée que celui fourni ou un trépied à poignée de marque Panasonic (DMW-SHGR1 : en option).
- Utilisez un « micro câble HDMI grande vitesse » avec le logo HDMI. Les câbles non conformes à la norme HDMI ne fonctionneront pas. « Micro câble HDMI grande vitesse » (Fiche de type D-type A, 2 m (6,6 pi) de long maximum)
- N'utilisez pas de câbles pour microphone stéréo dont la longueur est de 3 m (9,8 pi) ou plus.

### **Gardez l'appareil le plus loin possible des appareils électromagnétiques (tels que fours à micro-ondes, téléviseurs, consoles de jeu, etc.).**

- Si vous utilisez l'appareil sur ou près d'un téléviseur, les images et/ou le son de l'appareil peuvent être affectés par le rayonnement des ondes électromagnétiques.
- N'utilisez pas l'appareil près d'un téléphone cellulaire, car le bruit émis par ce dernier risquerait d'affecter les images et/ou le son.
- Les données enregistrées risquent d'être endommagées, ou les images déformées par les puissants champs magnétiques générés par les haut-parleurs ou les gros moteurs.
- Le rayonnement d'ondes électromagnétiques peut affecter cet appareil, ainsi que déformer les images et/ou le son.
- Si cet appareil est affecté par un appareil électromagnétique et ne fonctionne plus correctement, mettez-le hors tension et retirez la batterie ou débranchez l'adaptateur secteur. Ensuite, réinsérez la batterie ou rebranchez l'adaptateur secteur et mettez l'appareil sous tension.

### **N'utilisez pas l'appareil près des émetteurs radio ou des lignes haute tension.**

• Si vous enregistrez près d'émetteurs radio ou de lignes haute tension, les images et/ou le son enregistrés risquent d'être affectés.

- **Pour nettoyer l'appareil photo, retirez la batterie, le coupleur c.c. (DMW-DCC11 : en option) ou une carte, ou bien débranchez la fiche du cordon d'alimentation de la prise de courant, puis essuyez avec un chiffon doux et sec.**
- **N'appuyez pas trop fort sur l'écran.**
- **N'appuyez pas trop fort sur l'objectif.**
- **Ne laissez pas l'appareil photo entrer en contact avec des pesticides ou des substances volatiles (ils peuvent endommager la surface ou causer le détachement du revêtement).**
- **Ne mettez pas en contact des produits en plastique ou en caoutchouc avec l'appareil photo pendant une période prolongée.**
- **N'utilisez pas de solvants comme du benzène, du diluant, de l'alcool, des détergents ménagers, etc., pour nettoyer l'appareil photo, car cela peut détériorer le boîtier externe ou décoller le revêtement.**
- **Ne laissez pas l'appareil photo avec l'objectif tourné vers le soleil, car les rayons du soleil peuvent provoquer son dysfonctionnement.**
- **Utilisez toujours les cordons et les câbles fournis.**
- **N'utilisez pas de rallonges avec le cordon ou les câbles fournis.**
- **Pendant que l'appareil photo accède à la carte (pour une opération telle que l'écriture, la lecture, la suppression d'images ou le formatage), évitez de mettre l'appareil photo hors marche et de retirer la batterie, la carte, l'adaptateur secteur (DMW-AC10E : en option) ou le coupleur c.c. (DMW-DCC11 : en option).**

**En outre, évitez de soumettre l'appareil photo à des vibrations, à des chocs ou à l'électricité statique.**

- Les données sur la carte peuvent être endommagées ou perdues en raison d'ondes électromagnétiques, d'électricité statique ou d'une panne de l'appareil photo ou de la carte. Nous vous recommandons de conserver les données importantes sur un ordinateur ou autre.
- Ne formatez pas la carte sur votre ordinateur ou un autre équipement. Formatez-la uniquement sur l'appareil photo pour garantir le bon fonctionnement.
- **La batterie n'est pas chargée à la sortie d'usine de l'appareil photo. Chargez la batterie avant l'utilisation.**
- **La batterie est une batterie au lithium-ion rechargeable. Si la température est trop élevée ou trop basse, la durée de fonctionnement de la batterie raccourcira.**
- La batterie chauffe après utilisation ainsi que pendant et après la charge. L'appareil photo chauffe également en cours d'utilisation. Il ne s'agit pas d'un dysfonctionnement.
- **Ne laissez aucun objet métallique (tel qu'une agrafe) près des zones de contact de la fiche du cordon d'alimentation ou à proximité des batteries.**
- Rangez la batterie dans un endroit frais et sec dont la température est relativement stable : (Température recommandée : 15 °C à 25 °C (59 °F à 77 °F), humidité relative : 40%RH à 60%RH)
- **Ne rangez pas la batterie complètement chargée pendant une période prolongée.** Lorsque vous rangez la batterie pendant une période prolongée, nous vous recommandons de la charger une fois par an. Retirez la batterie de l'appareil photo et rangez-la à nouveau une fois qu'elle est complètement déchargée.

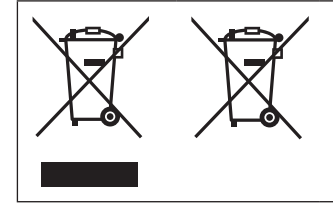

Ces symboles signifient que l'équipement électronique et électrique ou les piles/ batteries usagées doivent être collectés séparément en vue de leur élimination. Pour de plus amples informations, veuillez consulter « Manuel d'utilisation » (format PDF).

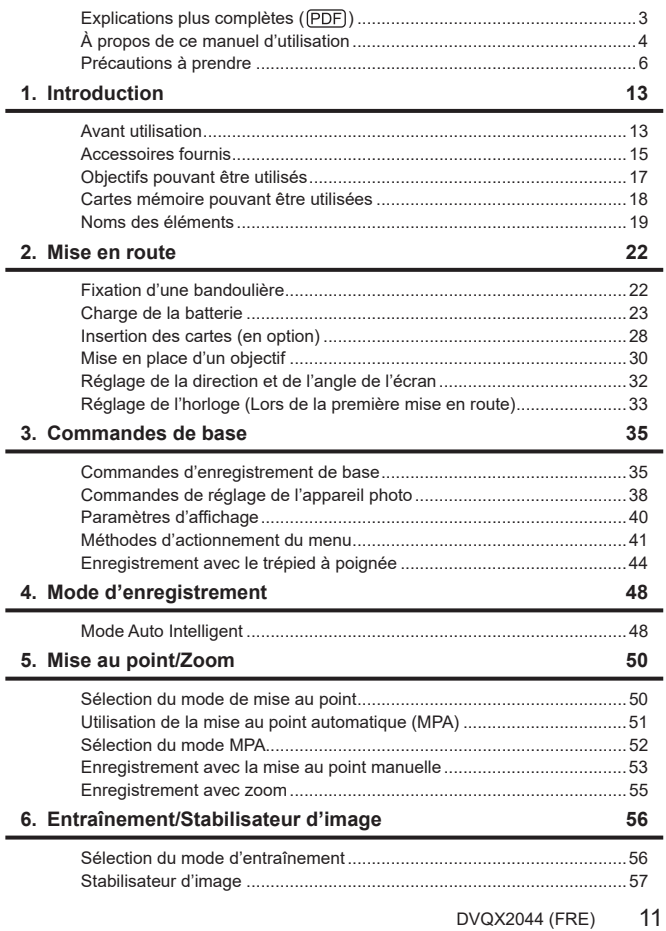

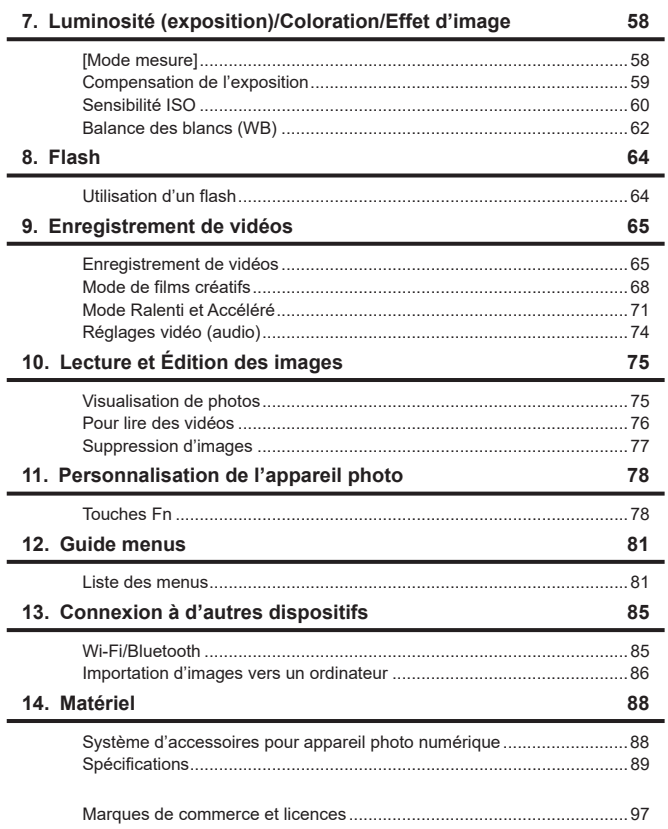

# **1. Introduction**

# **Avant utilisation**

(En anglais uniquement)

## **Micrologiciel de votre appareil photo/objectif**

Des mises à jour du micrologiciel peuvent être offertes pour améliorer le potentiel de l'appareil photo ou pour ajouter des fonctionnalités. Pour enregistrer de façon plus fluide, nous vous conseillons de mettre à jour la version du micrologiciel de l'appareil photo/objectif.

- **Pour connaître les plus récentes informations sur le micrologiciel ou pour le télécharger/mettre à jour, visitez le site d'assistance suivant : https://panasonic.jp/support/global/cs/dsc/**
- Pour vérifier la version du micrologiciel de l'appareil photo/objectif, installez l'objectif sur l'appareil photo et sélectionnez [Aff. version] dans le menu [Config.].
- Ce document fournit des explications pour la version 1.0 du micrologiciel de l'appareil photo.

## **Manipulation de l'appareil photo**

**Lorsque vous utilisez l'appareil photo, faites attention à ne pas le faire tomber, le cogner ou appuyer trop fort dessus. Ceci pourrait causer le dysfonctionnement ou endommager l'appareil photo et l'objectif.**

**L'appareil photo n'est pas résistant aux poussières, aux éclaboussures et à l'eau.**

**Évitez d'utiliser l'appareil photo dans les emplacements trop poussiéreux ou sableux, ou là où il risque d'entrer en contact avec de l'eau.**

**Si du sable, de la poussière ou des liquides comme des gouttes d'eau adhèrent à l'écran, essuyez-les à l'aide d'un chiffon doux et sec.**

– Le commandes tactiles pourraient être mal reconnues.

**Ne posez pas la main à l'intérieur de la monture de l'appareil photo. Cela pourrait causer une panne ou des dommages, car le capteur est un dispositif de précision.**

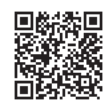

# **Condensation (Lorsque l'objectif, le viseur ou l'écran sont embués)**

- La condensation se produit lorsqu'il y a des différences de température ou d'humidité. Faites attention car cela pourrait entraîner des salissures, de la moisissure et des dysfonctionnements de l'objectif, du viseur et de l'écran.
- S'il se produit de la condensation, mettez l'appareil photo hors marche et laissezle ainsi pendant environ 2 heures. La buée disparaît naturellement lorsque la température de l'appareil photo se rapproche de celle ambiante.

## **Faites des essais d'enregistrement au préalable**

Effectuez des essais d'enregistrement avant un évènement important (mariage, etc.) pour vérifier que l'enregistrement se déroule normalement.

## **Aucun dédommagement concernant l'enregistrement**

Veuillez noter qu'aucun dédommagement ne sera fourni dans le cas où un enregistrement n'a pas pu être effectué à cause d'un problème avec l'appareil photo ou une carte.

## **Attention aux droits d'auteur**

Selon la loi sur le droit d'auteur, les images et le son enregistrés ne peuvent être utilisés à des fins autres que personnelles sans l'autorisation du titulaire des droits d'auteur.

Soyez prudent car il y a des cas où les restrictions s'appliquent même à un enregistrement effectué à des fins personnelles.

## **Consultez également les précautions d'usage dans le « Manuel d'utilisation » (format PDF)**

Consultez le « Manuel d'utilisation » (format PDF) pour avoir des détails sur ce qui suit.  $($  $\rightarrow$ 3)

 $-$  Affichages des messages ( $\rightarrow$  PDF)

– En cas de problème  $(\rightarrow$  (PDF))

# **Accessoires fournis**

### **Boîtier de l'appareil photo numérique**

(Le boîtier de l'appareil photo numérique est appelé **appareil photo** dans ce document.)

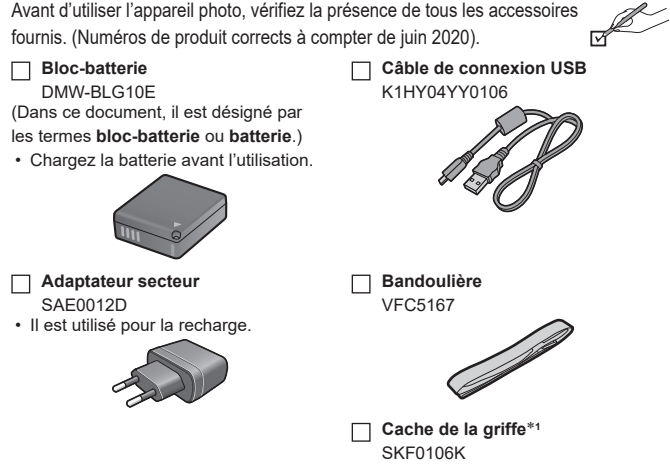

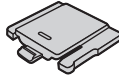

- **La carte mémoire est en option.**
- Certains kits d'appareil photo numérique peuvent ne pas être disponibles à l'achat dans certaines régions.
- En cas de perte des accessoires fournis, informez-vous auprès du revendeur ou de Panasonic. (Il est possible d'acheter les accessoires séparément.)
- Veuillez respecter la réglementation locale pour la mise au rebut de toutes les pièces d'emballage.
- Gardez les petites pièces dans un emplacement sûr, hors de portée des enfants.

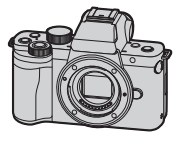

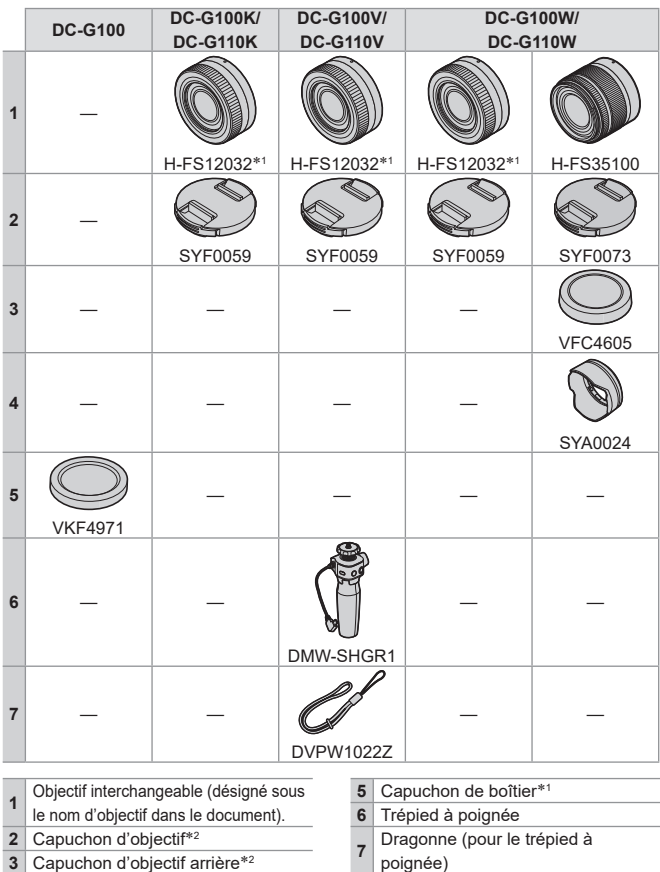

**3** Capuchon d'objectif arrière<sup>\*2</sup>

**4** Parasoleil

1 Celui-ci est mis en place sur le boîtier de l'appareil photo au moment de l'achat. 2 Celui-ci est mis en place sur l'objectif interchangeable au moment de l'achat.

# **Objectifs pouvant être utilisés**

Cet appareil peut utiliser les objectifs dédiés compatibles avec les spécifications de la monture d'objectif du système Micro Four Thirds™ (monture Micro Four Thirds). Vous pouvez également utiliser un objectif ayant les normes suivantes en fixant un adaptateur pour monture.

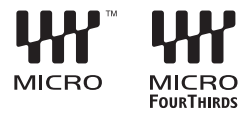

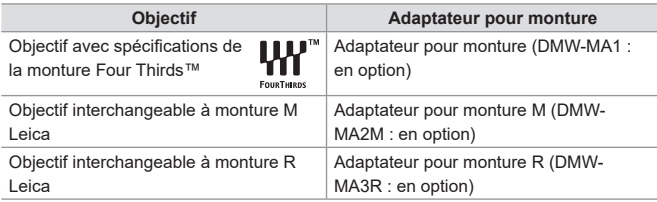

# **À propos de l'objectif et des fonctions**

En fonction de l'objectif utilisé, certaines fonctions, comme la fonction de mise au point automatique, le stabilisateur d'image, ainsi que les fonctions du zoom, peuvent être désactivées ou s'utiliser différemment.

**• Référez-vous aux catalogues/sites Web pour la plupart des informations actuelles concernant les objectifs pris en charge. https://panasonic.jp/support/global/cs/dsc/** (En anglais uniquement)

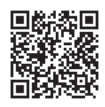

• La distance focale inscrite sur l'objectif Micro Four Thirds est équivalente au double une fois convertie pour un appareil argentique 35 mm. (Elle sera équivalente à un objectif de 100 mm si vous utilisez un objectif de 50 mm.)

#### 1. Introduction

# **Cartes mémoire pouvant être utilisées**

Vous pouvez utiliser les cartes mémoire suivantes avec cet appareil photo.

• La carte mémoire SD, la carte mémoire SDHC et la carte mémoire SDXC sont désignées par le nom générique de **carte** dans ce document.

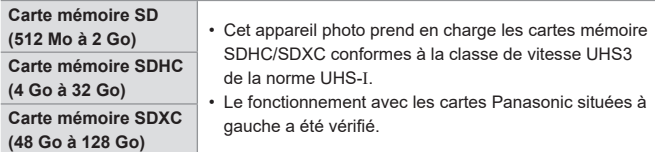

Lorsque vous utilisez les fonctions suivantes, utilisez une carte de la classe de vitesse SD, classe de vitesse UHS et classe de vitesse Vidéo correctes.

• Les classes de vitesse sont les normes qui garantissent la vitesse minimum nécessaire pour écrire sans interruption.

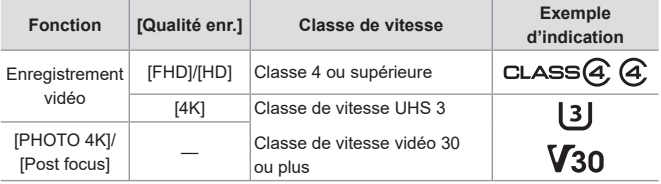

- **•** Vous pouvez empêcher l'écriture et la suppression des données en réglant le commutateur de protection contre l'écriture  $\bigcirc$  de la carte sur « LOCK ».
	- Les données stockées sur une carte peuvent être endommagées par les ondes électromagnétiques, l'électricité statique ou une panne de l'appareil photo ou de la carte. Nous vous conseillons de faire la sauvegarde des données importantes.
- 
- Gardez la carte mémoire hors de portée des enfants pour éviter qu'elle ne soit avalée.

# **Noms des éléments**

# **Appareil photo**

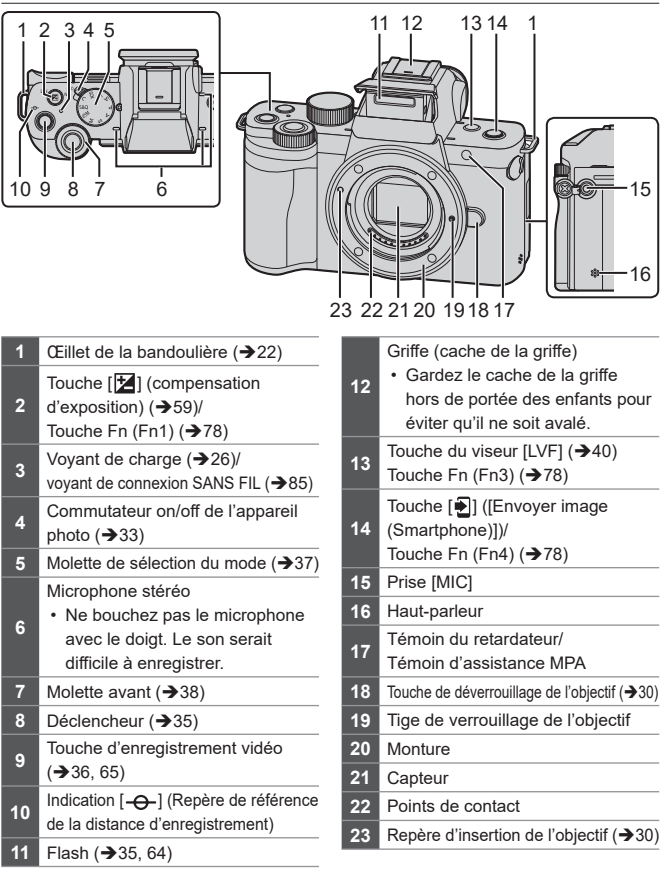

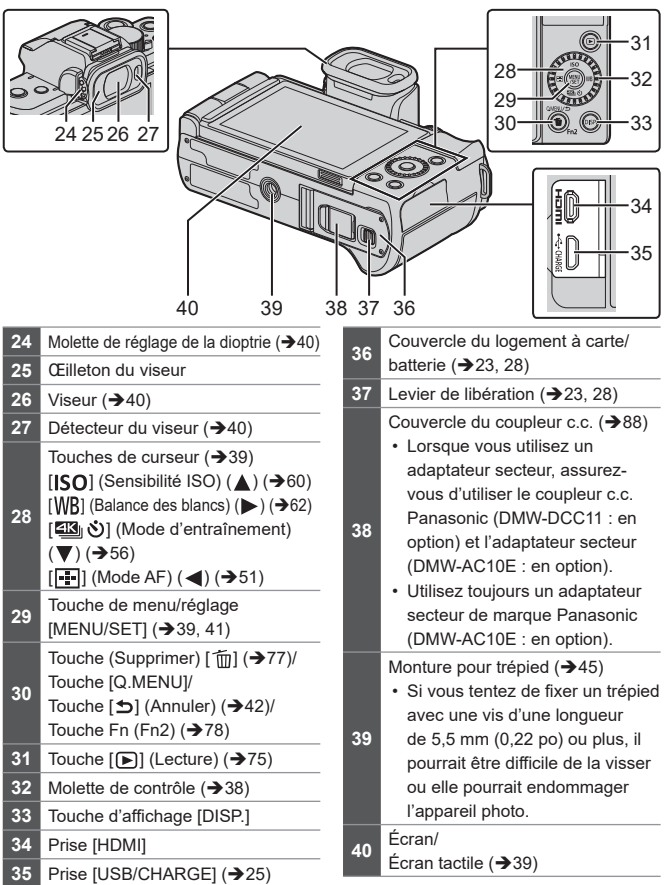

 $\rightarrow$  • Utilisation des touches [Fn5] à [Fn9] (icônes tactiles) ( $\rightarrow$ 80)

## **Objectif**

#### **H-FS12032**

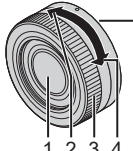

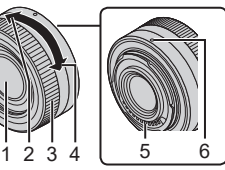

**H-FS35100**

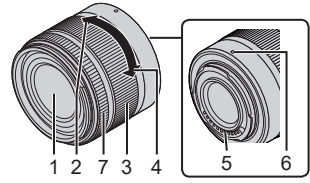

# **Trépied à poignée**

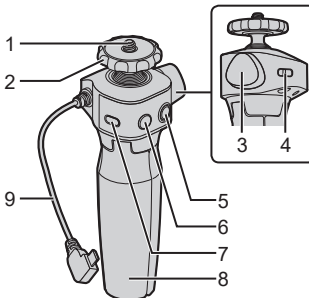

- Vis de l'appareil photo Support de l'appareil photo Molette de verrouillage Œillet pour dragonne Touche d'enregistrement vidéo Touche d'obturateur Touche de mise en veille Poignée de prise en main Câble de connexion
- Pour plus d'informations sur la marche à suivre pour fixer l'appareil photo et utiliser le trépied à poignée, reportez-vous à la page 44.
- Surface de l'objectif
- Télé
- **3** Bague de zoom  $(\rightarrow 55)$
- Grand angle
- Point de contact
- Repère d'insertion de l'objectif  $(30)$ 
	-
- Bague de mise au point

# **2. Mise en route**

# **Fixation d'une bandoulière**

Procédez comme suit pour fixer une bandoulière à l'appareil photo pour éviter qu'il tombe.

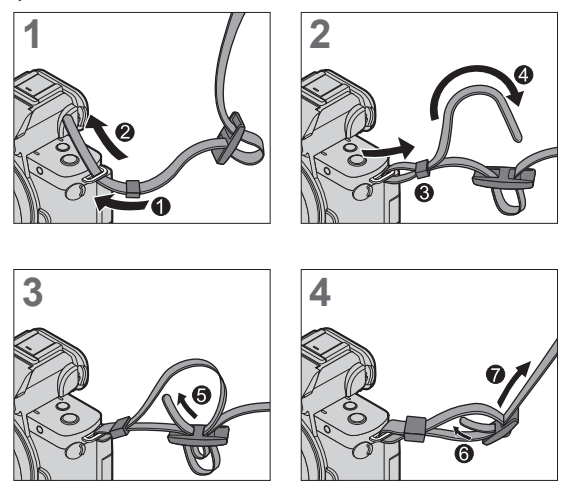

- Tirez sur la bandoulière et vérifiez qu'elle tient bien.  $\blacksquare$ 
	- Fixez l'autre extrémité de la bandoulière en procédant de la même façon.
	- Utilisez la bandoulière en la portant à votre épaule.
		- Ne la passez pas autour du cou.
			- Cela pourrait provoquer des blessures ou des accidents.
	- Ne laissez pas la bandoulière à la portée d'un enfant.
		- Cela pourrait entraîner un accident s'il se la passait autour du cou.

# **Charge de la batterie**

Insérez la batterie dans l'appareil et chargez-la.

• La batterie compatible avec cet appareil photo est le modèle DMW-BLG10E. (à compter de juin 2020)

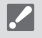

- La batterie n'est pas chargée au moment de l'achat. Chargez la batterie avant utilisation.
- Assurez-vous que l'appareil est éteint.

## **Mise en place de la batterie**

- **Utilisez toujours des batteries Panasonic authentiques (DMW-BLG10E).**
- **Le bon fonctionnement de ce produit n'est pas garanti si vous utilisez des batteries d'une autre marque.**

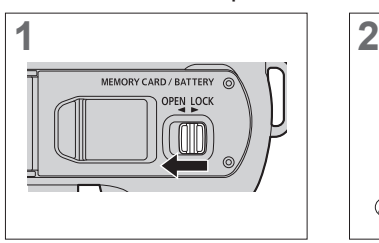

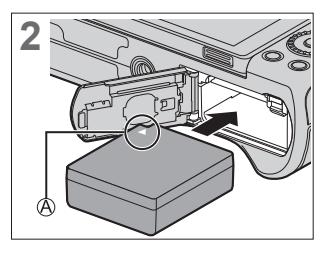

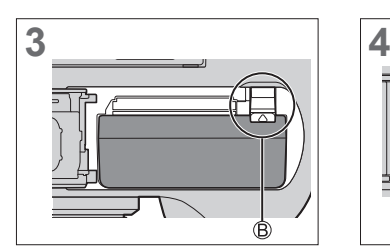

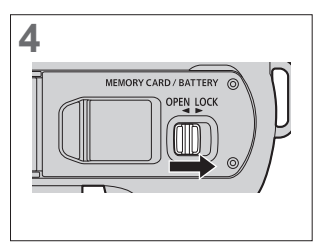

Assurez-vous que la batterie est insérée dans le bon sens.

Vérifiez que le levier tient bien la batterie en place.

### $\triangle$  Retrait de la batterie

Poussez le levier dans le sens de la flèche.

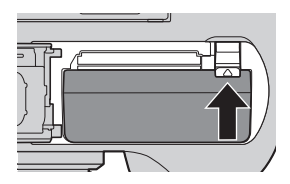

• Retirez la batterie après l'usage. (La batterie s'épuise si elle est laissée dans l'appareil photo pendant un long moment.)

- Pour retirer la batterie, mettez l'appareil photo hors tension et patientez jusqu'à ce que le témoin LUMIX s'éteigne sur l'écran. (Si vous n'attendez pas, l'appareil photo risquera de ne pas bien fonctionner et d'endommager la carte ou les données enregistrées.)
- La batterie est chaude après son utilisation ainsi que durant et immédiatement après la charge. L'appareil photo chauffe également durant son utilisation. Il ne s'agit pas d'un dysfonctionnement.
- Faites attention en retirant la batterie car celle-ci pourrait sortir subitement.

### **Chargement de la batterie**

**Durée de charge Environ 190 min** 

- Utilisation du boîtier de l'appareil photo et de l'adaptateur secteur fourni.
- Il s'agit de la durée de charge lorsque la batterie a été complètement déchargée. La durée de charge peut varier en fonction de l'utilisation de la batterie. La durée de charge d'une batterie dans un environnement chaud/froid ou d'une batterie qui n'a pas été utilisée pendant longtemps peut être plus longue que d'habitude.
	- **Utilisez les produits fournis avec l'appareil photo pour charger.**
- **1 Placez l'interrupteur marche/arrêt de l'appareil photo sur [OFF].**
	- Il est impossible de charger l'appareil photo lorsqu'il est en marche.
- **2 Insérez la batterie dans l'appareil photo.**
- **3 Branchez la prise [USB/CHARGE] de l'appareil photo et l'adaptateur secteur à l'aide du câble de connexion USB.**

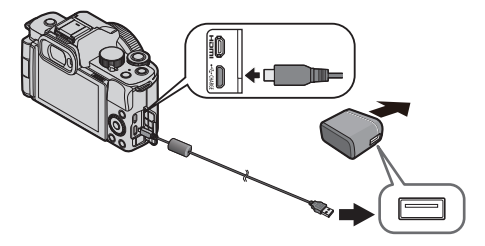

- Tenez les fiches et insérez-les bien droit ou tirez-les bien droit. (Insérer celles-ci de biais pourrait causer une déformation ou un dysfonctionnement)
- **4 Branchez l'adaptateur secteur à la prise électrique.**
	- Le voyant de charge clignote en rouge et la charge commence.  $(\rightarrow 26)$

### **Indications du voyant de charge**

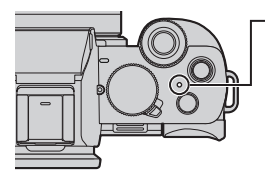

#### **Voyant de charge (Rouge)**

Allumé : La charge est en cours d'exécution Éteint : Charge terminée Clignotant : Erreur de charge

- Vous pouvez également charger la batterie en branchant un dispositif USB (PC, etc.) et l'appareil photo à l'aide d'un câble de raccordement USB. Dans ce cas, la charge peut prendre un peu plus de temps.
- **II** N'utilisez pas d'autres câbles de connexion USB que celui fourni. Cela peut causer un dysfonctionnement.
	- N'utilisez pas d'autres adaptateurs secteurs que celui fourni. Cela peut causer un dysfonctionnement.
	- Après la charge, débranchez le raccordement à la source d'alimentation.
	- Lorsque le voyant de charge clignote, la batterie ne charge pas correctement.
		- La température de la batterie ou de l'environnement est trop élevée ou trop basse. Essayez de charger à une température ambiante se situant entre 10 °C et 30 °C (50 °F et 86 °F).
		- Les bornes de la batterie sont sales. Retirez la batterie et essuyez la saleté en utilisant un chiffon sec.
	- Même lorsque l'interrupteur marche/arrêt est réglé sur [OFF] ce qui met hors marche l'appareil photo, il consomme du courant. Si l'appareil photo ne doit plus être utilisé pendant un long moment, retirez la fiche d'alimentation de la prise secteur pour économiser de l'énergie.

26 DVQX2044 (FRE)

### **Notifications concernant la charge**

### **Indicateurs de l'alimentation**

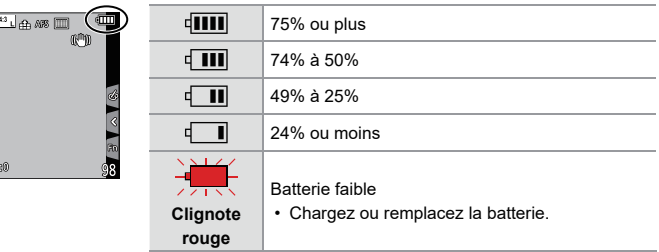

- L'indication du niveau de charge de la batterie sur l'écran est approximative.
	- **Par mesure de sécurité, nous vous recommandons l'utilisation d'un bloc-batterie Panasonic authentique. L'utilisation d'autres blocsbatteries comporte un risque d'incendie ou d'explosion. Veuillez noter que nous déclinons toute responsabilité en cas d'accident ou de panne suite à l'utilisation d'une contrefaçon de nos blocs-batteries authentiques.**
		- Ne laissez aucun élément métallique (comme des pinces) près des bornes de contact de la prise d'alimentation. Dans le cas contraire, un feu et/ou un choc électrique peuvent être causés par un court-circuit ou par la chaleur générée.
		- N'utilisez pas l'adaptateur secteur ou le câble de raccordement USB sur d'autres dispositifs.

Cela peut causer un dysfonctionnement.

- N'utilisez pas de rallonge USB ou d'adaptateurs USB.
- La batterie peut être chargée même si elle n'est pas complètement déchargée, mais il n'est pas conseillé de la laisser fréquemment continuer sa charge lorsqu'elle est déjà entièrement chargée. (Un gonflement peut se produire.)
- S'il y a une coupure de courant ou une autre problème avec la prise électrique, alors la charge ne s'est pas déroulée avec succès. Rebranchez la fiche d'alimentation.

#### 2. Mise en route

# **Insertion des cartes (en option)**

• Assurez-vous que l'appareil photo est hors tension.

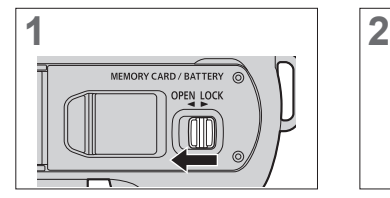

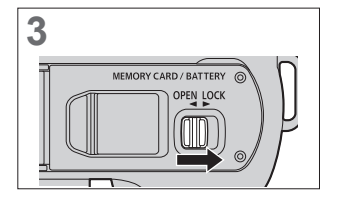

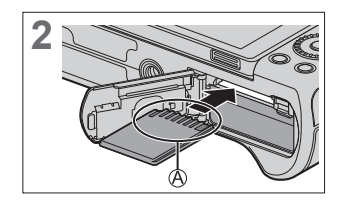

**3** Ne touchez pas les fiches de contact de la carte.

### **Indications d'accès à la carte**

L'indication d'accès s'affiche en rouge lorsque la carte est en cours d'accès.

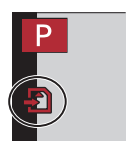

## **Retrait d'une carte**

Poussez la carte jusqu'à entendre un clic, puis retirez-la en la tenant droite.

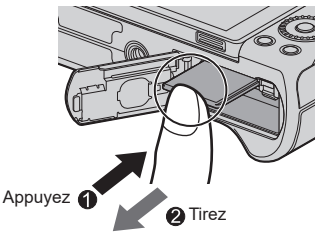

- Pour retirer la carte, mettez l'appareil photo hors tension et patientez jusqu'à ce que le témoin LUMIX s'éteigne sur l'écran. (Si vous n'attendez pas, l'appareil photo risquera de ne pas bien fonctionner et d'endommager la carte ou les données enregistrées.)
	- La carte peut être chaude juste après que l'appareil photo ait été utilisé. Faites attention en la retirant.
	- **N'effectuez aucune des actions suivantes durant un accès. L'appareil photo peut fonctionner de manière incorrecte ou bien la carte et les images enregistrées peuvent être endommagées.**
		- Mise hors marche de l'appareil photo.
		- Retirez la batterie ou la carte, ou bien débranchez l'adaptateur secteur (en option) ou le coupleur C.C. (en option).
		- Soumission de l'appareil photo aux vibrations, aux chocs ou à l'électricité statique.

### **Formatage des cartes (Initialisation)**

Formatez les cartes à l'aide de l'appareil photo avant de les utiliser.

**• Lorsqu'une carte est formatée, toutes les données qui s'y trouvent sont supprimées et ne pourront pas être récupérées. Faites une sauvegarde de toutes les données utiles avant de formater la carte.**

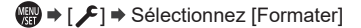

- Ne mettez pas l'appareil photo hors marche et n'effectuez aucune autre action durant le formatage.
	- Veillez à ne pas mettre hors marche l'appareil photo lorsqu'un formatage est en cours.
	- Si la carte a été formatée avec un ordinateur ou un autre dispositif, formatezla une nouvelle fois avec l'appareil photo.

### 2. Mise en route

# **Mise en place d'un objectif**

- 
- Assurez-vous que l'appareil photo est hors tension.
	- Changez d'objectif dans un endroit où il n'y a pas beaucoup de saletés et de poussière.
	- Pour mettre en place ou retirer l'objectif interchangeable (H-FS12032/ H-FS35100), rétractez le barillet d'objectif.

### Alignez les repères de montage  $\otimes$  de l'objectif et de l'appareil **photo puis tournez l'objectif dans le sens de la flèche.**

● Fixez l'objectif en le faisant tourner jusqu'à entendre un clic.

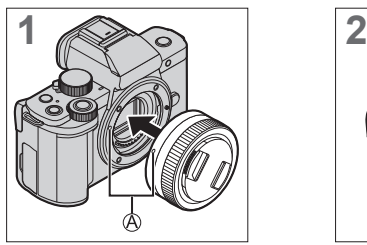

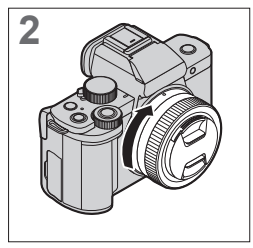

• Pour le mettre en place, introduisez l'objectif bien droit.

## **Retrait d'un objectif**

- Placez l'interrupteur marche/arrêt de l'appareil photo sur [OFF].
- **2** Tout en appuyant sur la touche de déverrouillage de l'objectif (B), tournez l'objectif dans le sens de la flèche jusqu'en butée puis retirez-le.

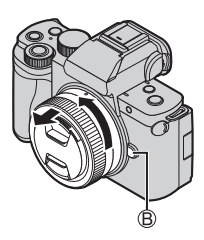

• Après avoir retiré l'objectif, veillez à mettre en place le capuchon du boîtier et le capuchon d'objectif arrière.

### **Déploiement/rétraction de l'objectif <lorsqu'un objectif interchangeable (H-FS12032/H-FS35100) est fixé>**

### **Comment déployer l'objectif**

Tournez la bague de zoom dans la direction de la flèche nel depuis la position (l'objectif est rentré) jusqu'à la position <12 mm à 32 mm (H-FS12032), 35 mm à 100 mm (H-FS35100)> pour déployer l'objectif.

• Lorsque le barillet d'objectif est rétracté, les images ne peuvent pas être enregistrées.

L'objectif est rentré.

### **Comment rentrer l'objectif**

Tournez la bague de zoom dans la direction de la flèche @ depuis la position <12 mm à 32 mm (H-FS12032), 35 mm à 100 mm (H-FS35100)> jusqu'à la position  $\bigcirc$  pour rentrer l'objectif.

- La bague de zoom semblera s'encliqueter sur la position 12 mm (H-FS12032) ou 35 mm (H-FS35100), mais continuez de faire tourner l'objectif jusqu'à ce qu'il atteigne la position  $\mathcal{A}$ .
- Lorsque vous n'enregistrez pas d'images, nous vous recommandons de rentrer l'objectif.

L'objectif est déployé.

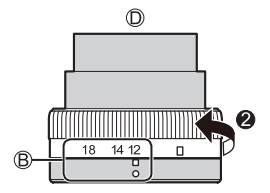

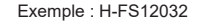

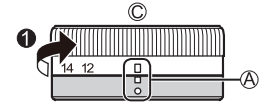

### 2. Mise en route

# **Réglage de la direction et de l'angle de l'écran**

Au moment de l'achat, l'écran est rangé dans le boîtier de l'appareil photo. Retournez la surface de l'écran avant de l'utiliser.

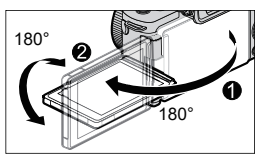

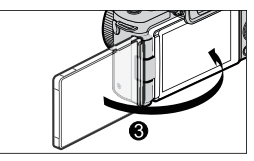

## **Prise de vue en angle libre**

Vous pouvez pivoter de 180° vers l'objectif et de 90° vers le bas.

**Enregistrement d'images en contre-plongée**

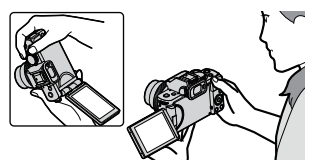

## **Enregistrement d'images de soi-même**

Si vous faites pivoter l'écran comme illustré sur la figure, l'appareil photo basculera sur le mode Autoportrait.

**Enregistrement d'images en plongée**

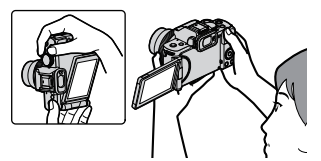

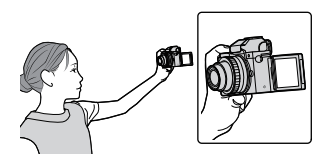

- Les angles de réglage sont uniquement des indications.
- Ne forcez pas trop sur l'écran. Cela pourrait causer des dommages et un dysfonctionnement.
- Lorsque vous n'utilisez pas l'appareil photo, fermez l'écran face vers l'intérieur.

# **Réglage de l'horloge (Lors de la première mise en route)**

Lorsque vous mettez l'appareil photo sous tension pour la première fois, un écran pour régler la zone de résidence et l'horloge apparaît.

Veillez à régler ces paramètres avant l'utilisation pour vous assurer que les images sont enregistrées avec les bonnes informations de date et d'heure.

- **1 Placez l'interrupteur marche/ arrêt de l'appareil photo sur [ON].**
	- Si l'écran de sélection de la langue ne s'affiche pas, passez à l'étape **4**.

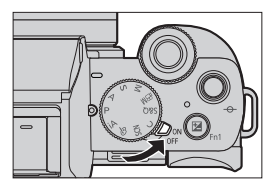

- **2 Lorsque [Veuillez sélectionner la langue] apparaît,**  appuyez sur **.**.
- **3 Réglez la langue.**
	- Appuyez sur  $\blacktriangle$  ▼ pour sélectionner la langue, puis appuyez sur  $\clubsuit$ .
- **4** Lorsque [Veuillez régler l'heure] apparaît, appuyez sur  $\mathbb{R}$ .
- **5 Réglez l'horloge.**
	- : Sélectionnez un élément (année, mois, jour, heure ou minute).
	- ▲ ▼ · Sélection d'une valeur.

**Pour paramétrer l'ordre d'affichage et le format d'affichage de**  l'heure  $\circledR$ .

 $\bullet$  Appuyez sur  $\blacktriangleleft$  pour sélectionner le fuseau horaire [Style] puis appuyez sur , l'écran de réglage de l'ordre d'affichage et du format d'affichage de l'heure apparaît.

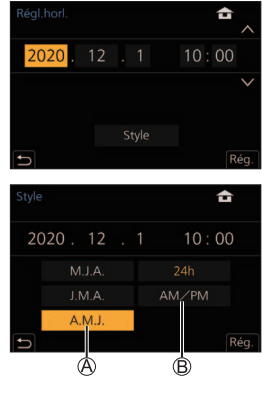

- **6 Validez votre sélection.**
	- $\bullet$  Appuyez sur  $\mathbb{R}$

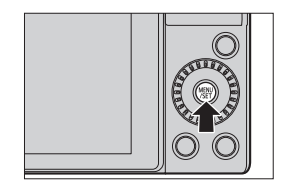

- **7 Lorsque [Le réglage d'horloge est terminé.] apparaît,**  appuyez sur **...**
- **8 Lorsque [Régler la zone de départ] s'affiche, appuyez sur .**

### **9 Réglez la zone de résidence.**

- $\bullet$  Appuyez sur  $\blacktriangleleft$  pour sélectionner votre zone de résidence, puis appuyez sur $\mathbf{R}$ .
- $\copyright$  Heure de différence par rapport à l'heure GMT (Greenwich Mean Time/Temps moyen de Greenwich)

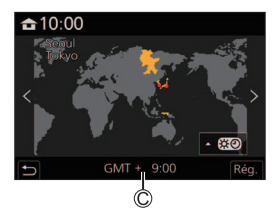

- Lorsqu'un objectif interchangeable (H-FS12032/H-FS35100) est utilisé et que le barillet d'objectif est rentré, l'enregistrement n'est pas possible (un message s'affiche). Tournez la bague de zoom pour déployer l'objectif. (→31)
- Si l'appareil photo est utilisé avant le réglage de l'horloge, il sera réglé sur 0:00:00, 1er janvier 2020.
	- Les réglages de l'horloge sont conservés pendant environ 3 mois grâce à la pile incorporée de l'horloge même sans la batterie. (Laissez la batterie complètement chargée dans l'appareil photo pendant environ 24 heures pour charger la pile incorporée.)
- [Régl.horl.] peut être modifié depuis le menu :  $-[$   $\bigtriangleup]$   $\Rightarrow$  [Régl.horl.]

# **3. Commandes de base**

# **Commandes d'enregistrement de base**

## **Comment tenir l'appareil photo**

### **Tenez l'appareil photo avec vos deux mains, gardez vos bras immobiles sur les côtés et tenez-vous debout, les pieds écartés à largeur d'épaules.**

• Évitez de bloquer le flash, la lampe d'assistance AF, le microphone ou le hautparleur avec vos doigts ou d'autres objets.

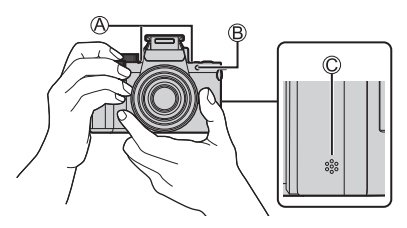

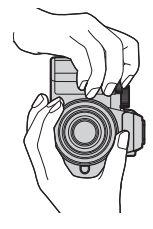

Microphone Lampe d'assistance AF Haut-parleur

### **Prises de vues**

- **1 Réglez la mise au point.**
	- Appuyez à mi-course sur le déclencheur (appuyez doucement).

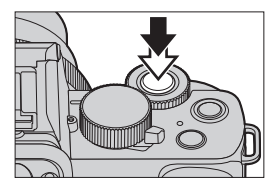

- La valeur d'ouverture  $\bigcirc$  et la vitesse d'obturation ® sont affichées. (Si la valeur d'ouverture et la vitesse d'obturation sont indiquées en rouge et clignotent, l'exposition ne sera pas appropriée tant que vous n'utiliserez pas le flash.)
- Une fois que le sujet est mis au point, l'indicateur de mise au point  $\odot$  s'allume. (Si le sujet n'est pas mis au point, l'indicateur clignote.)

## **2 Démarrez l'enregistrement.**

● Appuyez à fond sur le déclencheur (appuyez davantage).

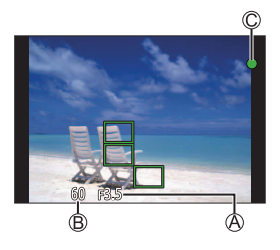

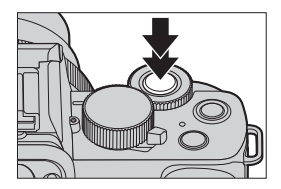

**• Avec les paramètres par défaut, vous ne pouvez pas prendre de photo avant que le sujet soit mis au point. Si vous réglez [Priorité AF/Décl.] dans le menu [Personnel] ([MAP /** 

**Relâcher Déclencheur])sur [BALANCE] ou [RELEASE], vous serez en mesure de prendre une photo même si le sujet n'a pas été mis au point.** 

## **Enregistrement de vidéos**

### **1 Démarrez l'enregistrement.**

- Appuyez sur la touche d'enregistrement vidéo.
- Relâchez la touche d'enregistement vidéo tout de suite après l'avoir appuyée.

### **2 Arrêtez l'enregistrement.**

● Appuyez une nouvelle fois sur la touche d'enregistrement vidéo.

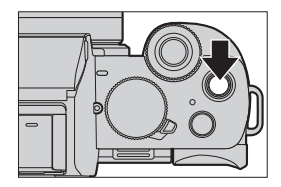

36 DVQX2044 (FRE)
### **Sélection du mode d'enregistrement**

#### **Tournez la molette de mode.**

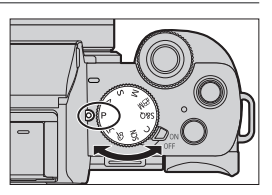

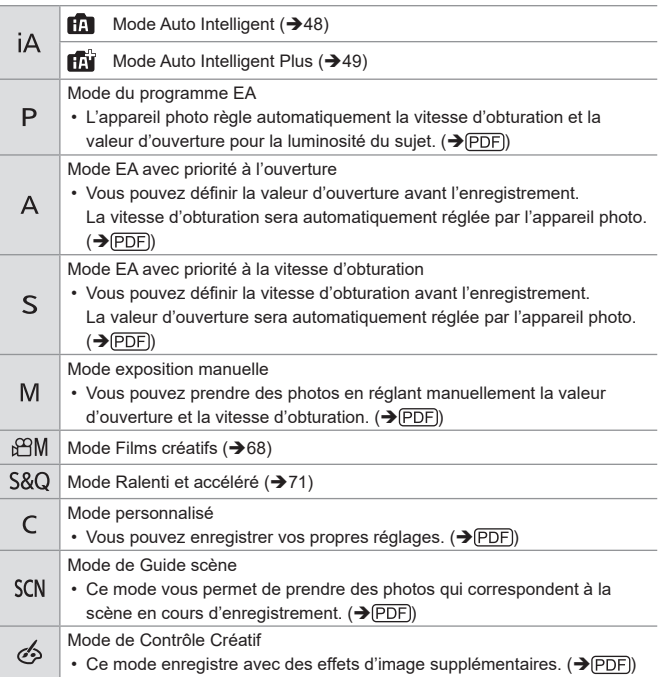

#### 3. Commandes de base

### **Commandes de réglage de l'appareil photo**

Pour changer les paramètres de l'appareil photo, utilisez l'appareil photo à l'aide des commandes suivantes.

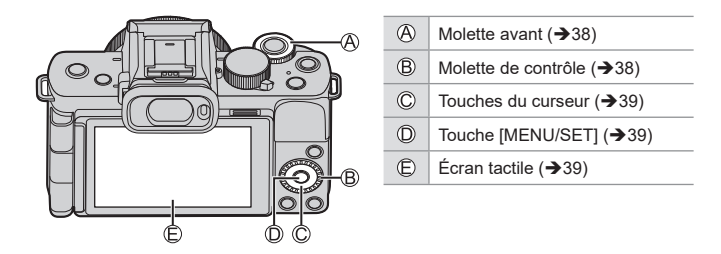

### **V** Molette avant (▲ )/ Molette de contrôle (◎)

#### **Rotation :**

Permet de sélectionner un élément ou une valeur numérique.

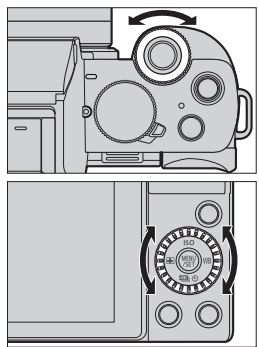

### **V** Touches du curseur ( $\triangle$  ▼ **4**  $\triangleright$ )

#### **Pression :**

Permet de sélectionner un élément ou une valeur numérique.

### $\cdot$  **Touche [MENU/SET] ( )**

#### **Pression :**

Permet de valider un paramètre.

### **Écran tactile**

Les commandes peuvent être effectuées en touchant les icônes, les barres coulissantes, les menus et d'autres éléments affichés à l'écran.

#### **Effleurement**

Action de toucher et retirer le doigt de l'écran tactile.

#### **Glissement**

Action de déplacement du doigt sur l'écran tactile.

#### **Pincement (écarter/rapprocher)**

Action d'ouverture (écartement) et de fermeture (pincement) de deux doigts tandis qu'ils sont sur l'écran tactile.

- Si vous utilisez un film de protection pour écran disponible dans le commerce, suivez les précautions données avec le film. (La visibilité et la fonctionnalité peuvent être diminuées selon le type du film de protection pour écran.)
- $\rightarrow \cdot$  Les commandes tactiles peuvent être désactivées :  $[S^c] \Rightarrow [C^c] \Rightarrow [R$ égl.touche]

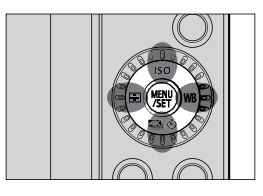

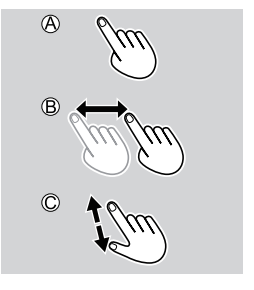

3. Commandes de base

### **Paramètres d'affichage**

### **Ajustement dioptrique du viseur**

**Faites tourner la molette de réglage dioptrique tout en regardant à travers le viseur.**

- Réglez jusqu'à voir de façon nette le texte affiché dans le viseur.
- Molette de réglage de la dioptrie

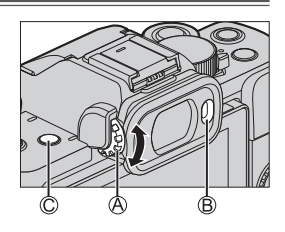

#### **Permutation entre l'écran et le viseur**

Avec les paramètres par défaut, la permutation automatique viseur/écran est sélectionnée. Lorsque vous regardez à travers le viseur, le détecteur oculaire ® s'active et l'appareil photo passe de l'affichage à l'écran à l'affichage dans le viseur.

#### Appuyez sur [LVF] © pour permuter l'affichage.

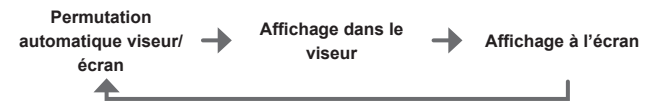

- Si [Vitesse d'affichage LVF] est réglé sur [ÉCO 30fps] lorsque le viseur est utilisé, l'appareil photo peut fonctionner plus longtemps étant donné qu'il y a un moindre risque que la batterie se vide.
	- En mode Autoportrait, l'affichage bascule automatiquement sur l'affichage de l'écran, et le viseur [LVF] et le capteur oculaire sont désactivés.
		- Durant la lecture vidéo ou le diaporama, la commutation automatique viseur/ écran ne fonctionne pas.

### **Méthodes d'actionnement du menu**

Sur cet appareil photo, le menu est utilisé pour paramétrer une grande variété de fonctions et pour effectuer la personnalisation de celui-ci. Les commandes du menu peuvent être effectuées à l'aide des touches du curseur, de la molette ou de façon tactile.

#### **1 Affichez le menu.**

 $\bullet$  Appuyez sur  $\mathbb{R}$ .

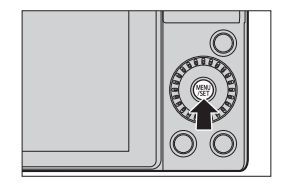

### **2 Changez le type de menu.**

- **Appuyez sur <4.**
- **Appuyez sur A ▼ pour sélectionner** un onglet comme  $\Box$ 
	- Vous pouvez également sélectionner l'onglet en faisant tourner **ALL** ou ...
- **B** Appuyez sur ...
- 

#### **3 Sélectionnez un élément du menu.**

- $\bullet$  Appuyez sur  $\blacktriangle \blacktriangledown$  pour sélectionner un élément puis appuyez  $\mathbb{R}$ .
- Vous pouvez également effectuer la même action en tournant @ pour sélectionner l'élément de menu et puis en appuyant sur  $\mathbf{R}$ .

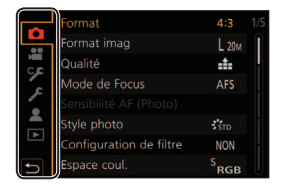

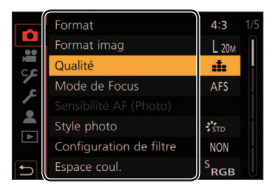

#### **4 Choisissez un paramètre et puis validez votre sélection.**

- $\bullet$  Appuyez sur  $\blacktriangle$   $\blacktriangledown$  pour sélectionner une option de réglage, puis appuyez $\mathbb{R}$ .
- Vous pouvez également effectuer la même action en tournant @ pour sélectionner l'option de réglage, puis en appuyant sur  $.$

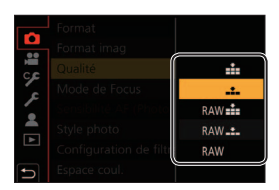

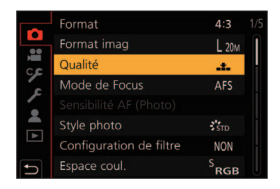

### **5 Fermez le menu.**

 $\overline{\rightarrow}$ 

- Appuyez à mi-course sur le déclencheur.
- Vous pouvez également fermer le menu en appuyant plusieurs fois sur  $\left[\right.\rightleftharpoons$ ].
- Pour des détails sur les éléments de menu, consultez le Guide des menus.  $\rightarrow$  (PDF)

#### **Affichage des descriptions à propos des éléments et des paramètres du menu**

Si vous appuyez sur [DISP.] tandis qu'un élément ou un paramètre du menu est sélectionné, une description de celui-ci s'affiche à l'écran.

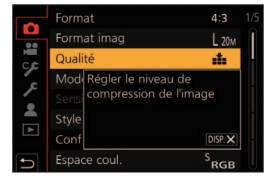

### **Éléments du menu grisés**

Les éléments du menu qui ne peuvent pas être sélectionnés sont grisés. Sous certaines conditions de réglage. la raison pour laquelle le réglage est désactivé s'affiche lorsque vous appuyez sur  $\mathbb{R}$  si vous sélectionnez une option de menu estompée en gris.

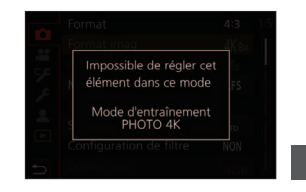

### **[Restaurer]**

Permet de remettre chacun des paramètres suivants sur son réglage par défaut :

- Paramètres d'enregistrement
- Paramètres réseau (paramètres de la [Configuration Wi-Fi] et du [Bluetooth])
- Réglages personnalisés ([Rec. visage] et réglages [Config. Profil])
- Réglages personnalisés/de configuration (sauf pour les réglages [Configuration Wi-Fi], [Bluetooth], [Rec. visage] et [Config. Profil])

#### **( )** → [  $\mathcal{F}$ ]  $\Rightarrow$  Sélectionnez [Restaurer]

- Si les paramètres de configuration/personnalisés sont réinitialisés, les réglages suivants le sont également :
	- Le réglage [Heure mond.]
	- Les réglages de [Date voyage] (Date de départ, Date de retour, [Lieu])
	- Les réglages de [Rotation aff], [Tri images] et [Confirm. effacem.] du menu [Lect.]
	- Les numéros de dossier et les réglages d'horloge ne seront pas réinitialisés.

#### 3. Commandes de base

### **Enregistrement avec le trépied à poignée**

Celle-ci peut être utilisée comme poignée lorsque vous enregistrez en marchant. Vous pouvez également prendre des photos ou enregistrer sans utiliser l'appareil photo. Elle peut également être utilisée comme trépied.

- Utilisez le trépied à poignée fournie avec le DC-G100V/DC-G110V ou le trépied à poignée (en option : DMW-SHGR1).
	- Insérez le bloc-batterie et une carte mémoire dans l'appareil photo avant de monter celui-ci sur le trépied à poignée.
		- N'utilisez aucun autre trépied à poignée que celui fourni ou un trépied à poignée de marque Panasonic (DMW-SHGR1 : en option).
		- Après utilisation, enlevez le trépied à poignée de l'appareil photo.
		- Faites attention à ne pas coincer votre doigt ou une autre partie de votre corps.
		- La capacité de transport (poids total du boîtier de l'appareil photo chargé, de l'objectif, de la batterie et d'autres accessoires montés) est de 1,2 kg (2,65 lb).

(Dépasser cette capacité de transport peut provoquer des blessures ou des dégâts.)

- Vérifiez si le trépied à poignée est correctement fixé sur l'appareil photo avant de l'utiliser.
- Lorsque l'appareil photo y est fixé, ne prenez pas le trépied à poignée en main sans utiliser la dragonne.
- En fonction de l'angle de l'appareil photo ou de l'objectif et des accessoires fixés, elle peut ne pas être en équilibre et être instable. Lorsque le trépied à poignée n'est pas stable, ne l'utilisez pas comme trépied.
- Ne transportez pas l'appareil uniquement avec les pieds du trépied si ceuxci sont ouverts.

### **Fixation de la dragonne**

Œillet pour dragonne

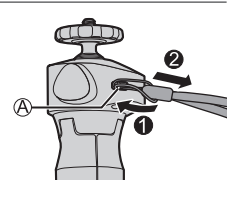

### **Fixation de l'appareil photo sur un trépied à poignée**

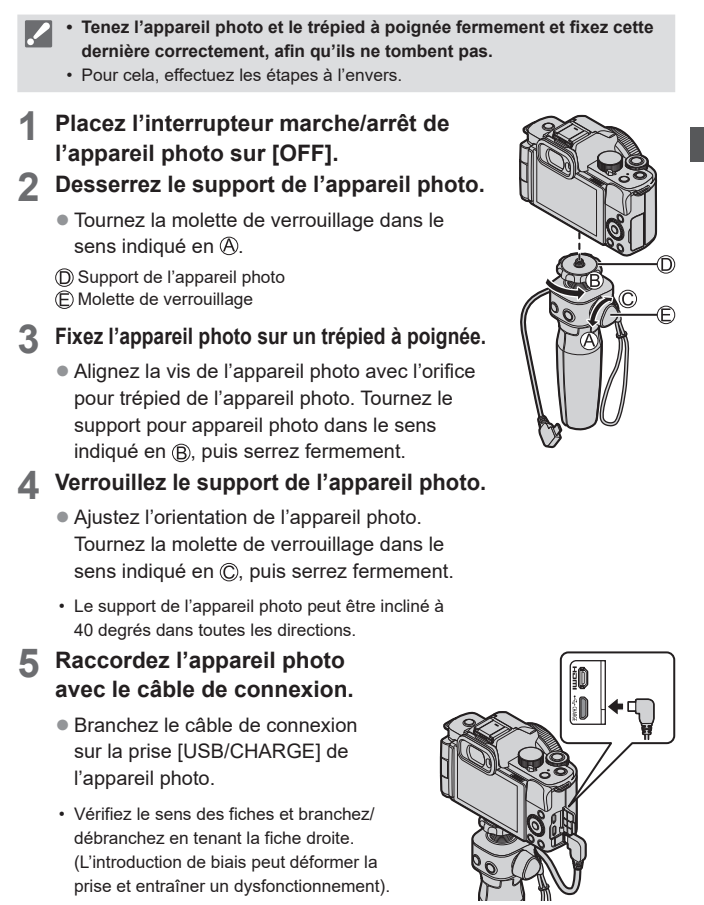

DVQX2044 (FRE) 45

### **Utilisation comme poignée**

Pour éviter de faire tomber l'appareil, pensez à fixer la dragonne fournie et à la passer à votre poignet.

- **1 Refermez les pieds du trépied à poignée, passez votre poignet dans la dragonne, puis saisissez-la.**
	- Faites coulisser le dispositif de réglage @ pour maintenir la dragonne en place sur votre poignet.
	- Pour le réglage de la direction de l'appareil photo, tenez l'appareil photo avec la main et desserrez la molette de verrouillage pour régler la direction. Une fois l'aiustement effectué, resserrez bien la molette de verrouillage.

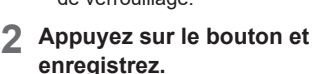

### **En mode autoportrait**

Si vous fixez l'appareil photo dans la direction illustrée et faites tourner l'écran, vous pouvez enregistrer en Mode Autoportrait.

• Consultez le « Manuel d'utilisation » (format PDF) pour obtenir des détails sur le Mode Autoportrait.

 $(\rightarrow$  (PDF))

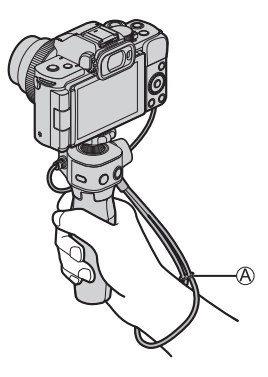

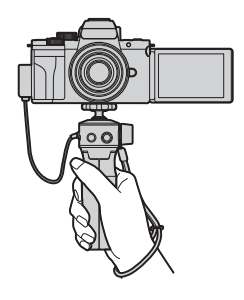

### **Enregistrer des images**

**O** Faire la mise au point sur le suiet.

- $\cdot$  Appuyez sur la touche d'obturateur  $\circledR$  à mi-course (appuyez légèrement).
- **P** Prendre une photo.
	- Enfoncez complètement la touche d'obturateur (appuyez à fond sur la touche).

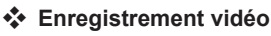

#### **OLancez l'enregistrement.**

- Appuyez sur la touche d'enregistrement vidéo  $\mathbb{C}$ .
- Relâchez immédiatement la touche d'enregistrement vidéo après avoir appuyé dessus.

#### **2** Terminez l'enregistrement.

• Appuyez une nouvelle fois sur la touche d'enregistrement vidéo.

### **Bouton de mise en veille (◎)**

**Appuyez :** L'appareil photo va passer en état de veille (économie d'énergie).

- Il s'agit du même état que le [Mode veille] dans [Économie].  $(\rightarrow$  (PDF))
- Lorsque l'appareil photo est dans un état où le [Mode veille] ne fonctionne pas, l'appareil photo ne se met pas en veille.
- L'appareil photo peut se mettre en veille même quand le [Mode veille] est réglé sur [NON].
- Pour sortir l'appareil photo de la veille, enfoncez à mi-course la touche d'obturateur.

### **Utilisation comme trépied**

**1 Ouvrez les pieds du trépied à poignée.**

### **2 Placez-le à un endroit plan et stable.**

● Pour le réglage de la direction de l'appareil photo, tenez l'appareil photo avec la main et desserrez la molette de verrouillage pour régler la direction. Une fois l'ajustement effectué, resserrez bien la molette de verrouillage.

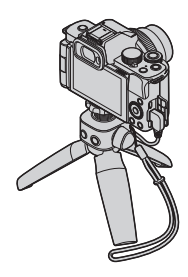

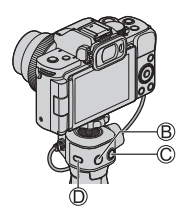

## **4. Mode d'enregistrement**

Pour plus d'informations sur le mode  $[$   $\frac{1}{2}$ M] et le mode  $[$   $\frac{58}{1}$  $($   $\rightarrow$  68, 71) Pour plus d'informations sur le mode  $[C]$  ( $\rightarrow$  PDF)

## **Mode Auto Intelligent**

### **FOR PLASMEMS&QSCN 3**

Dans le mode  $[iA]$  (Mode auto intelligent), l'appareil photo détecte la scène afin d'appliquer automatiquement les réglages d'enregistrement optimaux en fonction du sujet et des conditions d'enregistrement.

- **1 Réglez la molette de sélection**  du mode sur [jA].
	- Dans les réglages par défaut, le mode est réglé sur le mode Auto Intelligent Plus.

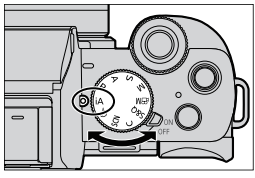

#### **2 Orientez l'appareil photo vers le sujet.**

● Lorsque l'appareil photo détecte la scène, l'icône du mode d'enregistrement change. (Détection automatique de scène)

### **3 Réglez la mise au point.**

- Enfoncez la touche d'obturateur à mi-course.
- Une fois que le sujet est mis au point, l'indicateur de mise au point s'allume.

(Lorsque le sujet n'est pas mis au point, l'indicateur clignote.)

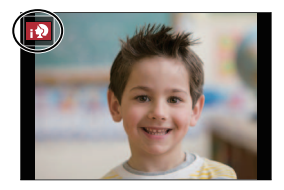

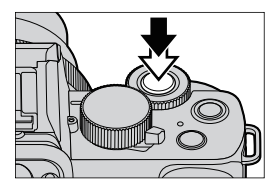

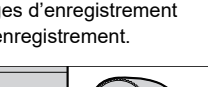

ົດ

 $\mathbf{a}$ 

#### **4 Lancez l'enregistrement.**

- Enfoncez complètement la touche d'obturateur.
- La compensation du contre-jour fonctionne automatiquement pour empêcher les sujets de sembler sombre lorsqu'il y a un contre-jour.

### **<sup>◆</sup> Mode Auto Intelligent Plus**

[  $\left| \right|$ ] vous permet d'ajuster certains réglages comme la luminosité et la teinte de couleur tout en utilisant également  $[$ <sup>1</sup>] pour les autres réglages de sorte que vous pouvez enregistrer des images correspondant davantage à vos préférences.

 $\mathbf{F}$   $\rightarrow$  [ $\mathbf{F}$ ]  $\parallel$   $\mathbf{F}$  $\parallel$   $\rightarrow$  Sélectionnez [Mode Auto Intelligent]

Réglages : [ **[ ]** (Mode Auto Intelligent)/ [ $\overline{||}$  (Mode Auto Intelligent Plus)

### **[Mode AF]**

Le [Mode AF] est automatiquement réglé sur [[2]] ([Détection visage/ œil]).

- Si vous touchez le sujet, l'appareil photo bascule sur [[[:]] ([Suivi]) et la fonction de recherche AF s'active.
- Chaque pression sur  $[\blacksquare]$  (<) change le mode AF.

### **Flash**

Lors d'un enregistrement avec le flash, l'appareil photo passe au mode de flash approprié pour les conditions d'enregistrement.

- Si [ $\frac{1}{2}$ ] ou [ $\frac{1}{2}$ ], le retrait des yeux rouges est opérationnel.
	- Avec une synchronisation lente ( $\left[\frac{1}{2}$ ), faites attention à ne pas faire trembler l'appareil photo car la vitesse d'obturation diminue.

# **5. Mise au point/Zoom**

### **Sélection du mode de mise au point**

### **mm PASM BMS&QSCN &**

Sélection de la méthode de mise au point (mode de mise au point) qui correspond au mouvement du sujet.

#### **Réglez le mode de mise au point.**

 $\bullet$   $\bigoplus$   $\bullet$   $\big[\bigodot$   $\big]$   $\bigcap$   $\bigtriangleup$   $\big]$   $\Rightarrow$   $\big[\text{Mode de Focus}\big]$ 

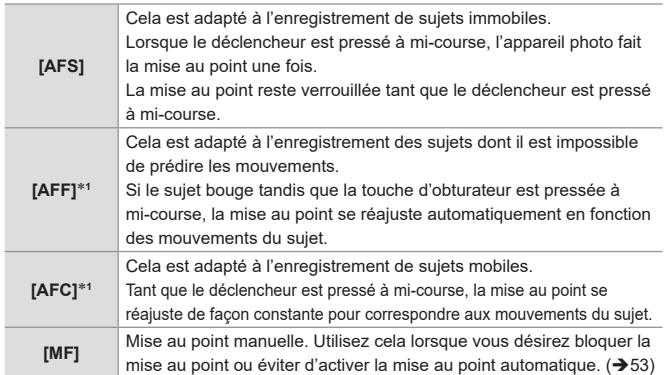

1 Ceci permet d'anticiper le mouvement du sujet, en maintenant la mise au point. (Anticipation du mouvement)

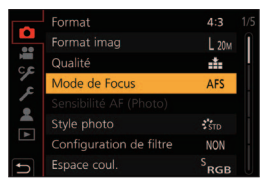

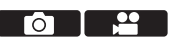

### **Utilisation de la mise au point automatique (MPA)**

### **EDETPIAISIM**EMS&QSCN

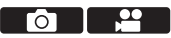

MPA fait référence à la mise au point automatique.

Sélectionnez le mode de mise au point et le mode MPA appropriés pour le sujet et la scène.

**1 Réglez le mode de mise au point. (50)**

 $\bullet$   $\overline{\mathbb{Q}}$   $\rightarrow$   $\lceil \bullet \right]$   $\downarrow$   $\uparrow$   $\uparrow$   $\uparrow$   $\uparrow$   $\uparrow$   $\uparrow$   $\uparrow$   $\uparrow$   $\downarrow$   $\uparrow$   $\uparrow$   $\uparrow$   $\uparrow$   $\uparrow$   $\uparrow$   $\uparrow$   $\uparrow$   $\uparrow$   $\uparrow$   $\uparrow$   $\uparrow$   $\uparrow$   $\uparrow$   $\uparrow$   $\uparrow$   $\uparrow$   $\uparrow$   $\uparrow$   $\uparrow$   $\uparrow$   $\$ 

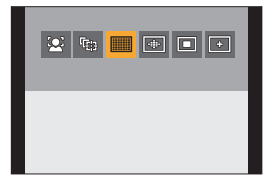

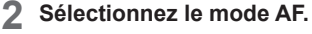

- $\bullet$  Appuyez sur  $\left[\frac{1}{1}\right]$  (<) pour afficher l'écran de sélection du mode AF et validez avec  $\mathbb{R}$   $\rightarrow$  52)
- En mode  $\left[\begin{array}{c} \blacksquare \\ \blacksquare \end{array}\right]$  , chaque pression sur  $\left[\frac{1}{\cdot}\right]$  (< ) permet de basculer entre  $\lceil 2 \rceil$  et  $\lceil \sqrt{2} \rceil$ . ( $\rightarrow$ 49)
- **3 Appuyez à mi-course sur le déclencheur.**
	- La mise au point automatique s'active.
	- Affichage de mise au point Zone AF

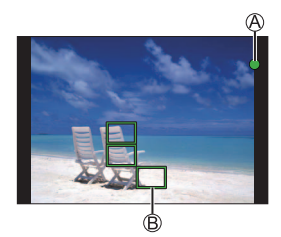

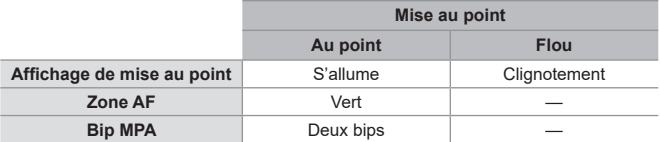

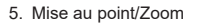

## **Sélection du mode MPA**

### **EDEN PIAS MEMIS&QSCN 3**

Sélectionnez la méthode de mise au point qui correspond à la position et au nombre de sujets.

### **Appuyez sur [**  $\cdot$  **] ( <).**

- **2 Sélectionnez le mode MPA.**
	- $\bullet$  Appuyez sur  $\blacktriangle$  pour sélectionner un élément puis appuyez sur  $.$
	- La sélection est également possible en faisant tourner **...** ou ...

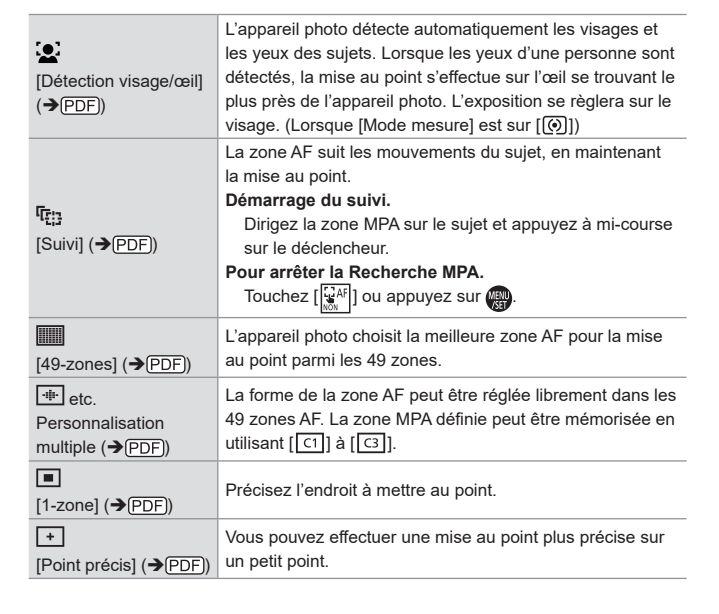

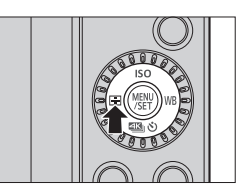

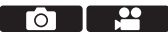

### **Enregistrement avec la mise au point manuelle**

### **EDECIPASMEM** S&QSCN &

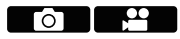

MPM fait référence à la mise au point manuelle.

Utilisez cette fonction lorsque vous désirez fixer la mise au point ou lorsque la distance entre l'objectif et le sujet est définie et que vous ne désirez pas activer la MPA.

- **1 Réglez le mode de mise au point.**
	- $\bullet$   $\mathbb{R}$   $\rightarrow$   $\mathbb{R}$   $\rightarrow$   $\mathbb{R}$   $\rightarrow$   $\mathbb{R}$  Mode de Focus)  $\rightarrow$ [MF]
	- Appuyez sur la touche d'obturateur à mi-course pour revenir à l'écran d'enregistrement.

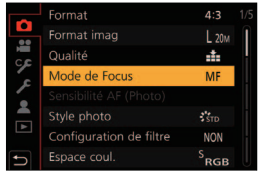

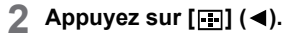

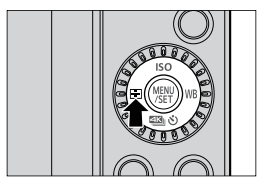

### **3 Sélectionnez l'endroit à mettre au point.**

- $\bullet$  Appuyez sur  $\blacktriangle \blacktriangledown \blacktriangle \blacktriangleright$  pour déplacer le point de mise au point.
- Pour recentrer l'endroit à mettre au point, appuyez sur [DISP.].

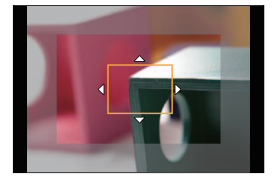

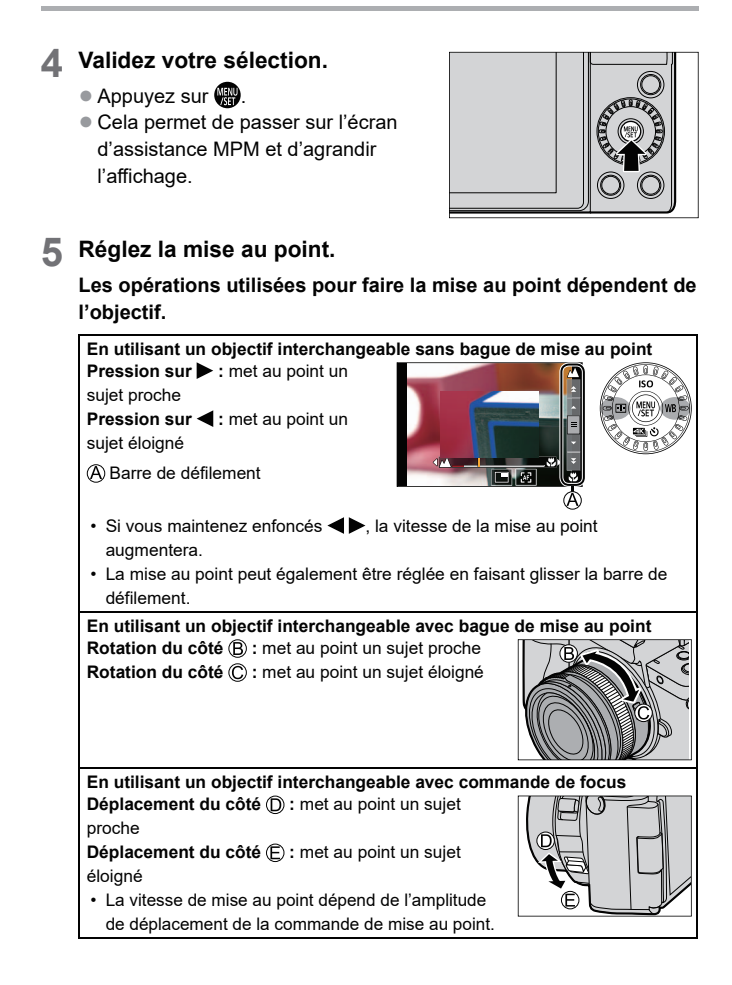

 $\mathbf{R}$ 

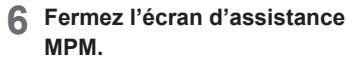

- Appuyez à mi-course sur le déclencheur.
- **7 Démarrez l'enregistrement.**

● Appuyez à fond sur le déclencheur.

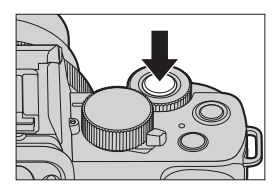

Γo.

### **Enregistrement avec zoom**

### **<b>ALCONDED PIAS IN A SAGE SERVICE**

Utilisez le zoom optique de l'objectif pour zoomer vers téléobjectif ou grand-angle.

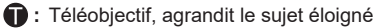

**1** : Grand-angle, agrandit l'angle de vue

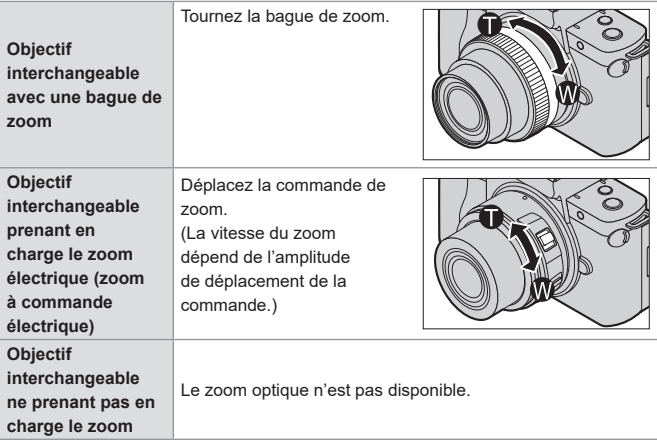

## **6. Entraînement/Stabilisateur d'image**

### **Sélection du mode d'entraînement**

### **EDENIPIAISIM** EMPS&Q SCN 6

Vous pouvez passer le mode d'entraînement sur Simple, Rafale, etc. en fonction des conditions d'enregistrement.

### **10 Appuyez sur [ 23 ⊙ ] (**  $\Psi$  **).**

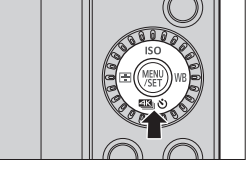

гот

#### **2 Sélectionnez le mode d'entraînement.**

 $\bullet$  Appuyez sur  $\blacktriangle$  pour sélectionner le mode d'entraînement, puis appuyez sur  $\blacksquare$ .

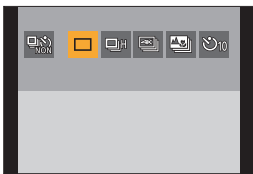

• Vous pouvez également le sélectionner en faisant tourner ...

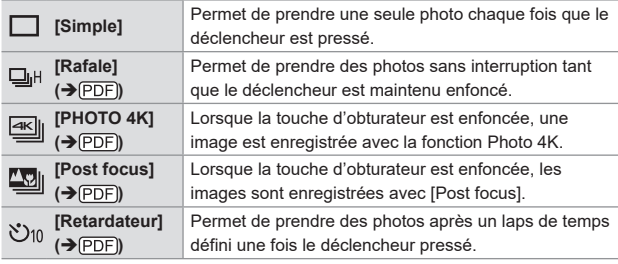

• Sélectionnez  $[\frac{\square_N}{N_0N}]$  pour revenir à [Simple] (réglage par défaut).

### **Stabilisateur d'image**

L'appareil photo détecte le vacillement durant l'enregistrement et le corrige automatiquement, pour vous permettre d'enregistrer des images avec un vacillement réduit.

- 
- Pour utiliser un objectif ayant un commutateur S.O.I., paramétrez le commutateur de l'objectif sur ON.
- Lorsque vous utilisez un objectif n'étant pas doté d'une fonction de connexion à l'appareil photo, [Stabilisat.] ne peut pas être sélectionné.
- Lorsque vous utilisez un objectif sans la fonction de stabilisation, [Mode de fonctionnem.] ne peut pas être sélectionné.

### **Réglages du stabilisateur de l'image**

### **EDET PASMEM**S&QSCN

Réglez l'action du stabilisateur de l'image pour qu'il corresponde à la situation de l'enregistrement.

 $\mathbb{R}$   $\rightarrow$  [ $\mathbb{C}$ ] / [ $\mathbb{L}$ ]  $\rightarrow$  Sélectionnez [Stabilisat.]

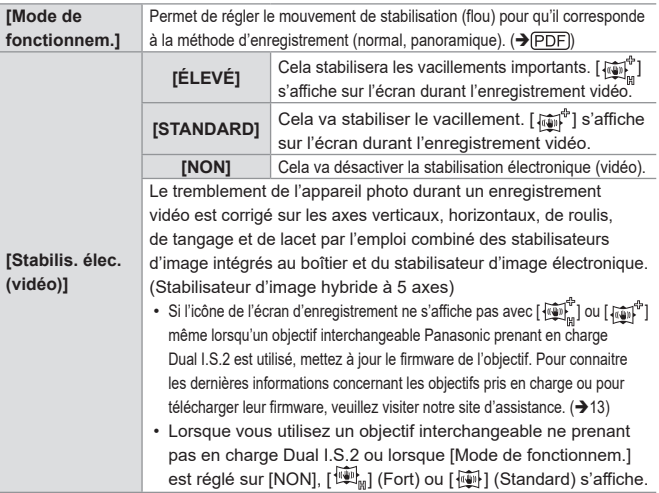

## **7. Luminosité (exposition)/ Coloration/Effet d'image**

### **[Mode mesure]**

### **EDEGIPIAISIMESMS&QSCNGS**

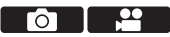

Le type de mesure optique pour mesurer la luminosité peut être changé.

 $\bigcirc$  +  $\bigcirc$   $\bigcirc$   $\bigcirc$   $\bigcirc$   $\bigcirc$  = Sélectionnez [Mode mesure]

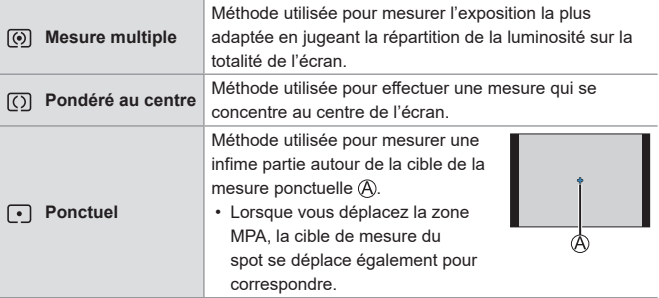

### **Compensation de l'exposition**

### **<b>EDENT PASMEM** S&Q SCN &

<u>. e</u> Гот n li

Vous pouvez compenser l'exposition lorsque l'exposition correcte déterminée par l'appareil photo est trop claire ou trop sombre. Vous pouvez régler l'exposition par pas de 1/3 EV sur une plage de ±5 EV. En enregistrant des vidéos ou avec la fonction photo 4K ou Post focus, la plage change pour ±3 EV.

### **Appuyez sur [2].**

**2 Compensez l'exposition.**

● Tournez ▲ ou ...

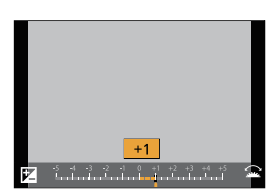

#### **3 Validez votre sélection.**

● Appuyez à mi-course sur le déclencheur.

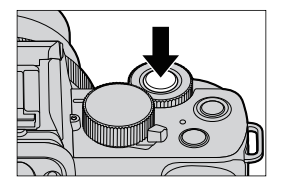

- En mode [M], vous pouvez compenser l'exposition en réglant la sensibilité ISO sur [AUTO].
	- Si la valeur de compensation de l'exposition tombe en dessous ou dépasse ±3 EV, la luminosité de l'écran d'enregistrement ne changera plus. Appuyez à mi-course sur le déclencheur ou utiliser le verrouillage EA pour répercuter la valeur sur l'écran d'enregistrement.
	- La valeur de compensation de l'exposition est conservée même si vous éteignez l'appareil.

### **Sensibilité ISO**

### **EDEN PASMEMS&QSCN 3**

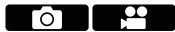

Vous pouvez définir la sensibilité à la lumière (sensibilité ISO). Avec les paramètres par défaut, vous pouvez régler de 200 à 25600 par pas de 1/3 EV.

### **Appuyez sur [ISO] (A).**

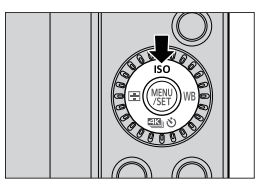

#### **2 Sélectionnez la sensibilité ISO.**

- Tournez 业 ou ...
- **3 Validez votre sélection.**
	- Appuyez à mi-course sur le déclencheur.

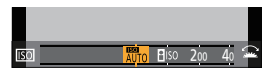

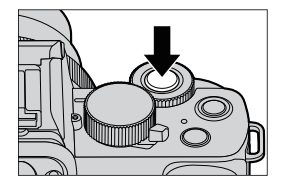

#### **Éléments de réglage (Sensibilité ISO)**

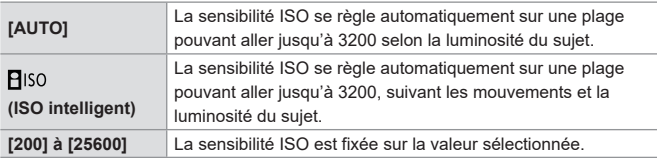

- Lorsque les fonctions suivantes sont en cours d'utilisation,  $[PI|SO]$  n'est pas disponible :
	- $-$  Mode  $[S]$ , mode  $[M]$ , mode  $[g^{\alpha}M]$ , mode  $[S\&Q]$
	- [PHOTO 4K], [Post focus]
	- [Composition en affichage réel]
- Lorsque les fonctions suivantes sont en cours d'utilisation, la sensibilité ISO pouvant être utilisée est limitée.
	- Mode  $[\frac{1}{2}M]$ , mode  $[\frac{SQ}{Q}]$ , [PHOTO 4K], [Post focus] : [6400] (limite supérieure)
	- [V-Log L] ([Style photo]) : [400] (limite inférieure)
	- [Configuration de filtre] : [3200] (limite supérieure) (Lorsqu'il est réglé sur [Dynamique élevée], le paramètre se fixe sur [AUTO].)
	- [Composition en affichage réel] : [200] (limite inférieure) (Lorsque la [Sensibilité étendue] est réglée sur [OUI], elle sera paramétrée sur [L.100].), [1600] (limite supérieure)
	- [Exposition multiple] : [200] (limite inférieure), [3200] (limite supérieure)
	- Durant l'enregistrement vidéo, l'appareil fonctionne en [AUTO] (pour la vidéo). (Lorsqu'il n'est pas en mode [ $\beta$ 9M] / [S&O])

## **Balance des blancs (WB)**

### **the FASM** BM S&Q SCN &

La balance des blancs (WB) est une fonction qui corrige la distribution de la couleur produite par la lumière en éclairant le sujet.

Elle corrige les couleurs pour que les objets blancs apparaissent blancs afin de rendre la couleur globale proche de ce que perçoit l'œil.

Normalement, vous pouvez utiliser une fonction automatique ([ÉAB],

[ÉABc] ou [ÉABw]) pour obtenir la balance des blancs optimale.

Sélectionnez cette fonction lorsque la couleur de l'image est différente de ce à quoi vous vous attendiez ou si vous désirez changer la couleur pour capturer l'ambiance.

**Appuyez sur [** $WBI$  **(** $\blacktriangleright$ **).** 

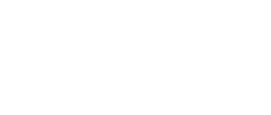

#### **2 Sélectionnez la balance des blancs.**

● Tournez ▲ ou ...

- **3 Validez votre sélection.**
	- Appuyez à mi-course sur le déclencheur.

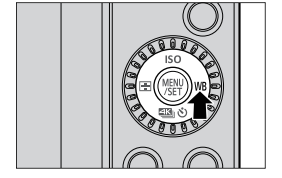

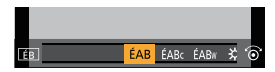

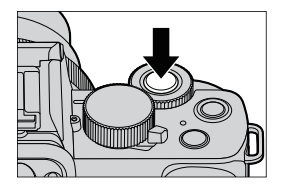

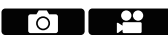

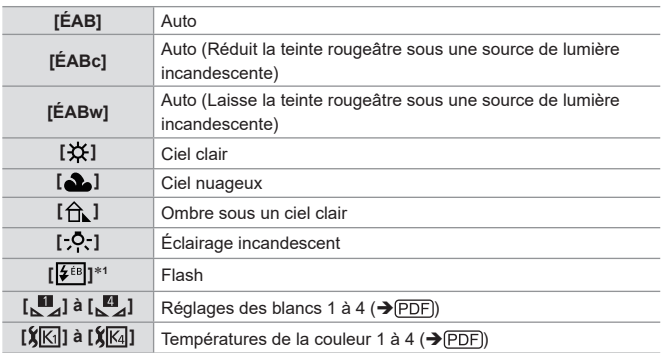

### **Éléments à paramétrer (Balance des blancs)**

1 Elle fonctionne comme [ÉAB] pendant l'enregistrement vidéo ou l'enregistrement avec [PHOTO 4K] ou [Post focus].

# **8. Flash**

Consultez le « Manuel d'utilisation » (format PDF) pour avoir des détails sur l'enregistrement à l'aide d'un flash et l'enregistrement avec un flash sans fil.  $(\rightarrow$  (PDF))

## **Utilisation d'un flash**

### **EDENT PIAIS MEMIS&Q SCN 65**

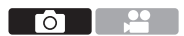

### **Ouvrir/fermer le flash incorporé**

#### **Pour ouvrir le flash Pour fermer le flash**

• Le réglage du flash est verrouillé sur  $[$   $\circledast$ ] (Déclenchement forcé du flash désactivé) lorsque le flash est rentré.

(Sauf lorsque vous utilisez un flash externe)

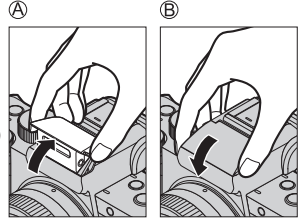

- En fermant le flash, prenez garde de vous coincer le doigt ou toute autre partie du corps, ou d'y coincer un objet.
	- Refermer le flash en forçant peut endommager l'appareil photo.
	- Veillez à refermer le flash incorporé lorsque vous ne l'utilisez pas.
	- N'approchez aucun objet trop près du flash et n'obstruez pas ce dernier. La chaleur ou la lumière peuvent déformer ou décolorer les objets.
	- N'obstruez pas le flash avec votre main lorsqu'il se déclenche.
	- Ne fermez pas le flash immédiatement après le déclenchement du flash préliminaire qui précède l'enregistrement des images avec le réglage Déclenchement forcé/Réduction yeux rouges et autres réglages du flash. Si vous fermez le flash immédiatement, cela causera un dysfonctionnement.
	- Si vous enregistrez de façon répétée, un certain temps peut être nécessaire pour charger le flash. Pendant que le flash se charge, les images sont enregistrées sans déclenchement de ce dernier.
	- Si un flash externe est posé sur l'appareil photo, il aura priorité sur le flash incorporé.  $(\rightarrow$  (PDF))

# **9. Enregistrement de vidéos**

## **Enregistrement de vidéos**

### 由西PASM**BMS&QSCN**

- **1 Démarrez l'enregistrement.**
	- Appuyez sur la touche d'enregistrement vidéo.
	- Relâchez la touche enregistrement vidéo tout de suite après l'avoir appuyée.

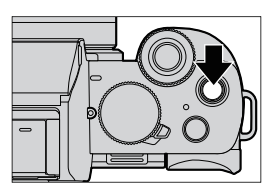

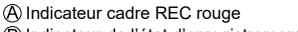

- Indicateur de l'état d'enregistrement
- Temps d'enregistrement restant
- Temps d'enregistrement écoulé

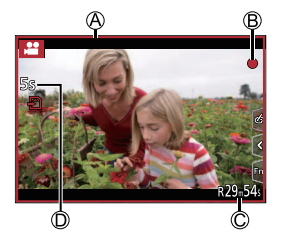

#### **2 Arrêtez l'enregistrement.**

- Appuyez une nouvelle fois sur la touche d'enregistrement vidéo.
- S'il est difficile de conserver la mise au point sur le sujet durant un enregistrement vidéo avec MPA, appuyez à mi-course sur le déclencheur pour refaire la mise au point.

### **[Qualité enr.]**

#### **COLC PLASMEM** S&Q SCN 6

Permet de régler la qualité d'image des vidéos à enregistrer.

 $\binom{20}{1}$   $\rightarrow$  Sélectionnez [Qualité enr.]

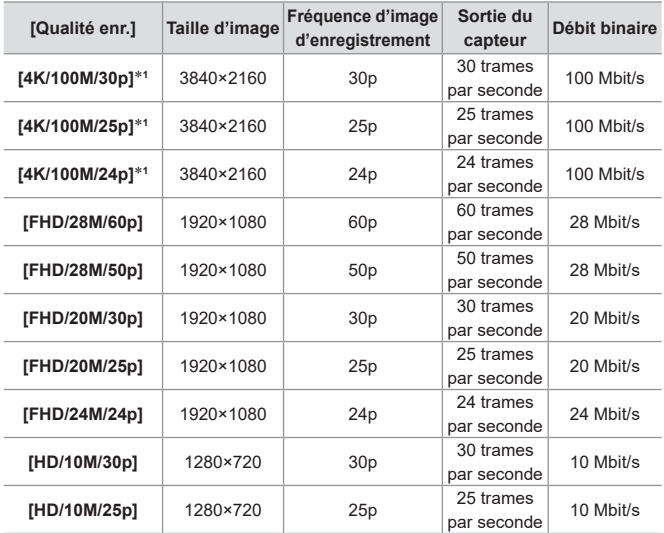

1 Vidéo 4K

• La durée que vous pouvez enregistrer lors d'une session unique varie en fonction de [Qualité enr.]. Lorsque la durée d'enregistrement d'une session unique dépasse la durée ci-dessous, l'enregistrement s'arrête. – [4K/100M/30p] / [4K/100M/25p] / [4K/100M/24p] : 10 minutes – [FHD/28M/60p] / [FHD/28M/50p]: 20 minutes – [FHD/20M/30p] / [FHD/20M/25p] / [FHD/24M/24p] / [HD/10M/30p] / [HD/10M/25p] : 29 minutes, 59 secondes

- Puisque l'appareil photo emploie le format d'enregistrement VBR, le débit change automatiquement en fonction du sujet à enregistrer. Ce qui fait que la durée d'enregistrement vidéo est plus courte lorsqu'un sujet qui se déplace rapidement est enregistré.
	- Lorsque les fonctions suivantes sont en cours d'utilisation, la vidéo 4K n'est pas possible. – [Effet miniature] (mode  $\{\infty\}$ )
		- Sortie HDMI
	- Pour enregistrer les vidéos 4K, utilisez une carte classe de vitesse UHS 3.
	- Lorsque vous enregistrez des vidéos 4K, l'angle de vue est plus étroit que celui des vidéos d'autres tailles.
	- Pour garantir une mise au point extrêmement précise, les vidéos 4K sont enregistrées à une vitesse de mise au point automatique réduite. Il peut s'avérer difficile de faire la mise au point sur le sujet avec la mise au point automatique, mais il ne s'agit pas d'un dysfonctionnement.

#### **Taille d'intervalle pour la division des fichiers**

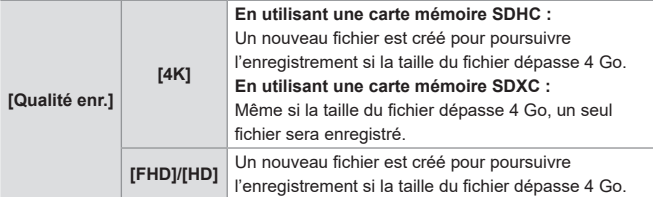

- Si une action telle que l'utilisation du zoom ou d'une touche est effectuée pendant l'enregistrement vidéo, ce son de fonctionnement peut être enregistré.
	- Le bruit de fonctionnement de l'objectif (MPA et stabilisateur d'image) peut être enregistré dans la vidéo.
	- Si le son de l'actionnement de la touche enregistrement vidéo pour terminer l'enregistrement vous dérange, essayez la chose suivante :
		- Enregistrez la vidéo environ 3 secondes de plus, puis coupez la dernière partie de celle-ci à l'aide de [Division vidéo] dans le menu [Lect.].
		- Utilisez la fonction de déclencheur à distance ( $\rightarrow$  PDF) pour l'enregistrement.
	- Selon le type de la carte, l'indicateur d'accès à la carte peut être visible pendant un certain temps après l'enregistrement d'une vidéo. Il ne s'agit pas d'un dysfonctionnement.

• Même si la lecture est effectuée sur un dispositif pris en charge, parfois la qualité de l'image et du son pourrait, par exemple, être mauvaise, les informations d'enregistrement pourraient ne pas s'afficher correctement ou bien la lecture pourrait être impossible.

Si l'une des choses suivantes vous arrive, lisez-les sur l'appareil photo.

• Si la température de l'appareil photo augmente, [  $\triangle$  ] peut s'afficher et l'enregistrement peut s'arrêter. Patientez jusqu'à ce que l'appareil photo refroidisse.

### **Mode de films créatifs**

### **EDECIPIAISIM** BENSAQISCN

Il est possible de changer manuellement l'ouverture, la vitesse d'obturation et la sensibilité ISO, puis d'enregistrer des vidéos.

**1 Réglez la molette de sélection**  du mode sur [ $\mathcal{B}$ M].

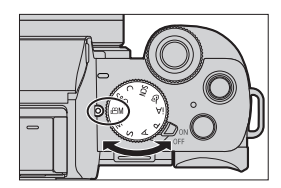

### **2 Réglez le mode exposition.**

- $\bullet$   $\mathbb{R}$   $\rightarrow$   $\lceil \bullet \rfloor$  Mode exposit.]  $\rightarrow$ [P]/[A]/[S]/[M]
- Vous pouvez effectuer les mêmes commandes d'exposition qu'avec les  $modes$   $[P$  $V$  $I$  $A$  $V$  $I$  $S$  $V$  $I$  $M$  $I$ .

• Le décalage de programme ne fonctionne pas.

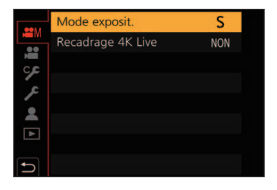

#### **3 Fermez le menu.**

● Appuyez à mi-course sur le déclencheur.

#### **4 Démarrez l'enregistrement.**

● Appuyez sur la touche d'obturateur ou la touche d'enregistrement vidéo ®

#### **5 Arrêtez l'enregistrement.**

- Appuyez une nouvelle fois sur la touche d'obturateur ou la touche d'enregistrement vidéo.
- Il est également possible d'afficher l'écran de sélection en touchant l'icône du mode d'enregistrement sur l'écran d'enregistrement.

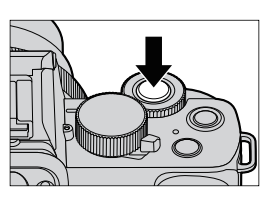

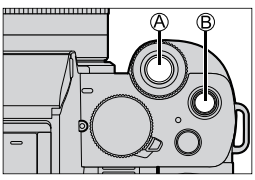

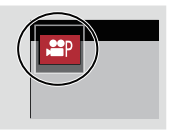

#### **Commandes durant l'enregistrement vidéo**

Changez les paramètres de l'exposition et du son avec une commande tactile pour éviter que les sons de fonctionnement soient enregistrés.

 $\bigcirc$  Touchez  $\left[\begin{array}{c} \bullet \bullet \bullet \end{array}\right]$ 

• En mode  $[S & Q]$ , l'icône bascule sur  $[\overline{\mathbf{m}}]$ .

**2** Touchez une icône.

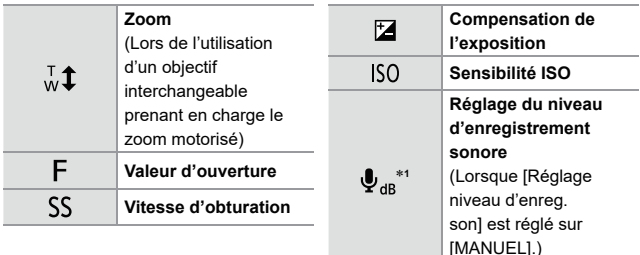

 $*1$  L'icône bascule sur  $[s2]$  en mode  $[S2]$ , mais il est impossible de l'utiliser durant l'enregistrement.

**<sup>6</sup>** Faites glisser la barre coulissante pour réglez l'élément.

[  $\blacktriangledown$  ] : Change le paramètre lentement.

 $\left[\sum_{i=1}^{n} x_i\right]$  : Change le paramètre rapidement.

• Si vous touchez  $\overline{A}$ , l'écran de l'étape s'affiche une nouvelle fois.

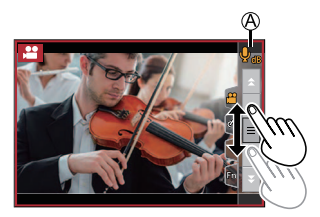

### **Mode Ralenti et Accéléré**

### **ED EN PASMEM S&Q SCN &**

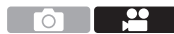

Permet d'enregistrer des vidéos au ralenti et en accéléré.

- Une vidéo sera enregistrée en [FHD] sous [MP4].
- Le son n'est pas enregistré dans les vidéos.
- Pour les commandes en cours d'enregistrement vidéo (+70)
- **1 Réglez la molette de sélection**  du mode sur [S&Q].

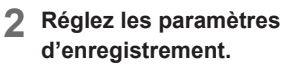

 $\bullet$   $\bullet$   $\bullet$   $\uparrow$   $\mathbb{S} \cdot \cdot \cdot$ 

[Mode d'exposition S&Q]/ [Cadence enregistrement S&Q]/ [Effet S&Q]

- Pour avoir plus de détails, consultez la page 72.
- 

#### **3 Fermez le menu.**

● Enfoncez la touche d'obturateur à mi-course.

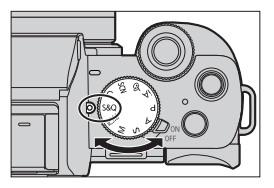

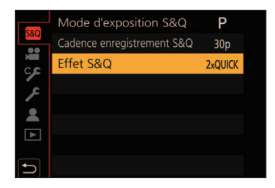

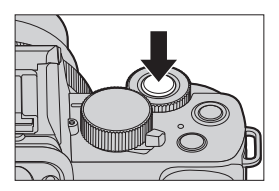

#### **4 Lancez l'enregistrement.**

● Appuyez sur la touche d'obturateur ou la touche d'enregistrement vidéo ®.

#### **5 Arrêtez l'enregistrement.**

● Appuyez une nouvelle fois sur la touche d'obturateur ou la touche d'enregistrement vidéo.

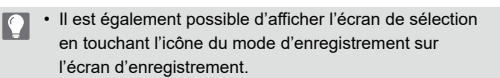

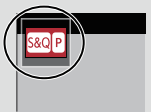

### **Menu Ralenti et Accéléré**

#### **[Mode d'exposition S&Q]**

Sélectionnez le mode d'exposition.

Réglages : [P]/[A]/[S]/[M]

- Vous pouvez effectuer les mêmes commandes d'exposition qu'avec les modes  $[P$  $V$  $I$  $A$  $V$  $I$  $S$  $V$  $I$  $M$  $I$ .
- Le décalage de programme ne fonctionne pas.

#### **[Cadence enregistrement S&Q]**

Sélectionnez la fréquence d'image de l'enregistrement. Réglages : [60p]/[50p]/[30p]/[25p]
#### **[Effet S&Q]**

Sélectionnez l'effet de vitesse.

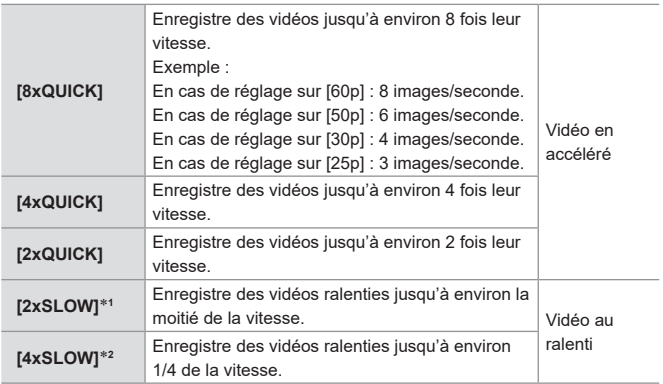

- 1 Lorsque [Cadence enregistrement S&Q] est réglée sur [60p]/[50p], l'angle de vue se rétrécit.
- 2 Peut uniquement être sélectionné lorsque [Cadence enregistrement S&Q] est réglée sur [30p]/[25p]. (L'angle de vue se rétrécit.)
	- Selon les réglages, l'écran d'enregistrement peut sembler avoir des images manquantes.
		- Lorsque la durée d'enregistrement d'une session unique dépasse la durée ci-dessous, l'enregistrement s'arrête.
			- Vidéo en accéléré : 29 minutes, 50 secondes (Exemple : Si vous enregistrez pendant 29 minutes et 50 secondes avec [8xQUICK], le résultat est une vidéo d'une longueur d'environ 4 minutes.)
			- Vidéo au ralenti : 10 minutes (Exemple : Si vous enregistrez pendant 10 minutes avec [4xSLOW], le résultat est une vidéo d'une longueur d'environ 40 minutes.)
	- Les vitesses d'obturation pouvant être réglées varient en fonction de [Cadence enregistrement S&Q], [Effet S&Q] et du mode de mise au point.

## **Réglages vidéo (audio)**

Consultez le « Manuel d'utilisation » (format PDF) pour avoir des détails à propos des réglages vidéo.  $\left(\rightarrow$  (PDF))

### **[Microphone intégré]**

### **ED EDIPIAS MEMBRO SCN 62**

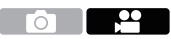

Définit la portée de collecte du son en utilisant le microphone intégré.

 $\binom{20}{10}$   $\Rightarrow$   $\binom{20}{10}$   $\Rightarrow$  Sélectionnez [Microphone intégré]

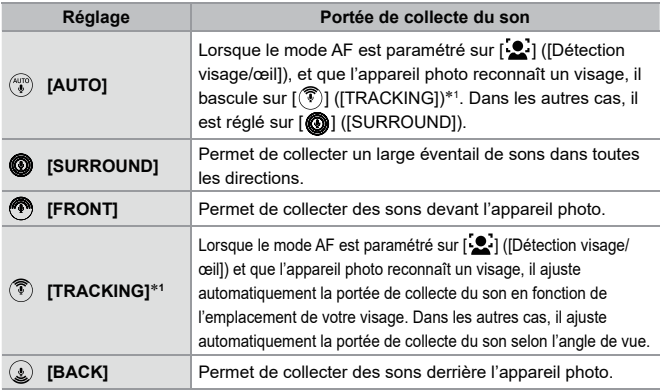

- 1 Si vous tenez la caméra à la verticale, le réglage va temporairement basculer sur  $[\langle \diamondsuit$ ] ([FRONT]).
	- Lorsqu'un microphone externe est connecté, [Microphone intégré] n'est pas disponible.
		- Vous pouvez masquer l'indicateur de la portée de collecte du son  $\widehat{A}$  et de la cible de collecte du son  $\widehat{B}$  en réglant [Indicateur de micro. intégré] sur [NON].
	- En mode Autoportrait, vous pouvez régler la portée de collecte du son en appuyant sur l' $\lceil \binom{n}{1} \rceil$  à l'écran. ( $\rightarrow$  (PDF))

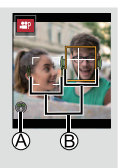

## **10. Lecture et Édition des images**

Ce chapitre explique la lecture et la suppression des photos et des vidéos. Il explique également l'édition d'images.

• Les images enregistrées sur des dispositifs autres que celui-ci pourraient ne pas pouvoir être lues ou éditées sur cet appareil photo.

### **Visualisation de photos**

#### **1 Affichez l'écran de lecture.**

 $\bullet$  Appuyez sur  $[\triangleright]$ .

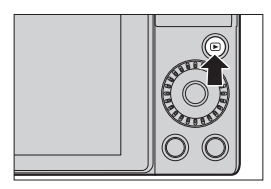

#### **2 Sélectionnez une photo.**

- Sélectionnez les photos en appuyant sur  $\blacktriangleleft$ .
- Vous pouvez parcourir de façon continue les images en appuyant longuement sur  $\blacktriangleleft$ .

#### **3 Arrêtez la lecture.**

- Appuyez à mi-course sur le déclencheur.
- Vous pouvez également arrêter la lecture en appuyant sur  $[\triangleright]$ .

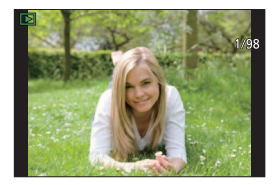

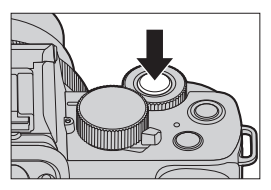

#### 10. Lecture et Édition des images

### **Pour lire des vidéos**

#### **1 Affichez l'écran de lecture.**

 $\bullet$  Appuyez sur  $[\bullet]$ .

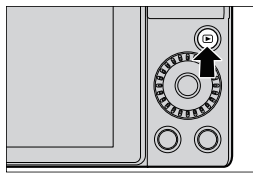

### **2 Sélectionnez une vidéo.**

- Pour avoir des informations sur la manière de sélectionner des images, consultez la page 75.
- L'icône vidéo [ $\bullet$ ] s'affiche pour une vidéo.

Durée d'enregistrement vidéo

• La durée de l'enregistrement vidéo s'affiche à l'écran.

#### **3 Visualisez la vidéo.**

Durée de la visualisation/lecture écoulée

- $\bullet$  Appuyez sur  $\blacktriangle$ .
- Vous pouvez également démarrer la lecture en touchant  $[\triangleright]$ .
- Les vidéos enregistrées avec [Clip vidéo instantané] sont lues automatiquement.

#### **4 Arrêtez la lecture.**

 $\bullet$  Appuyez sur  $\blacktriangledown$ .

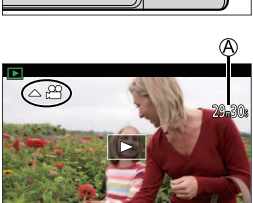

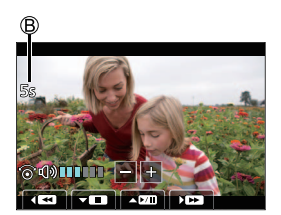

- $\vert \cdot \vert$  Si vous appuyez sur  $\vert \vert \vert \vert$  pendant une pause, vous pouvez créer une image à partir d'une vidéo.
	- L'appareil photo comporte une large plage dynamique pour améliorer la qualité du son et peut lire un large éventail de sons. Pour cette raison, en fonction de l'environnement enregistré, le son de lecture peut paraître faible mais il ne s'agit pas d'un dysfonctionnement.

### **Suppression d'images**

- Les images ne peuvent pas être restaurées une fois qu'elles ont été supprimées. Vérifiez soigneusement les images avant de les supprimer.
	- Si vous supprimez une image de groupe, toutes les images de celui-ci sont supprimées.

#### **[Eff. vue par vue]**

**Appuyez sur [ fm] en état de lecture.** 

Appuyez sur  $\blacktriangle \blacktriangledown$  pour sélectionner [Eff. vue par vuel, puis appuyez sur  $\mathbb{R}$ .

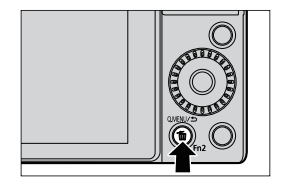

#### **[Effacem. multiple]**

**4** Appuyez sur [ m ] en état de lecture.

- **Appuyez sur ▲ ▼ pour sélectionner** [Effacem. multiple], puis appuyez sur  $\mathbb{R}$ .
	- **1** Appuyez sur  $\triangle \blacktriangledown \blacktriangle \blacktriangleright$  pour sélectionner l'image à supprimer puis appuyez sur
		- [ m] est affiché sur l'image sélectionnée.
		- Si vous appuyez de nouveau sur sélection s'annule.
		- Il est possible de sélectionner jusqu'à 100 images.

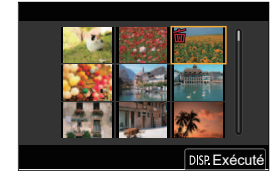

- **2** Appuyez sur [DISP.] pour supprimer l'image sélectionnée.
- En fonction du nombre d'images à supprimer, cela peut prendre un certain temps.
- Vous pouvez définir laquelle des options [Oui] et [Non] est sélectionnée au  $\blacktriangleright$ départ dans l'écran de confirmation au moment de la suppression :  $[\triangleright]$   $\Rightarrow$  [Confirm. effacem.]
	- Vous pouvez supprimer toutes les images sur une carte, ou toutes les images, à l'exception de celles avec un classement :

 $\lceil \blacktriangleright \rceil$  |  $\blacktriangleright$  [Supprimer toutes les images]

## **11. Personnalisation de l'appareil photo**

### **Touches Fn**

Vous pouvez mémoriser des fonctions sur les touches Fn (Fonction). Des fonctions différentes peuvent être définies pour l'enregistrement et pour la lecture.

#### **Paramètres par défaut de la touche Fn**

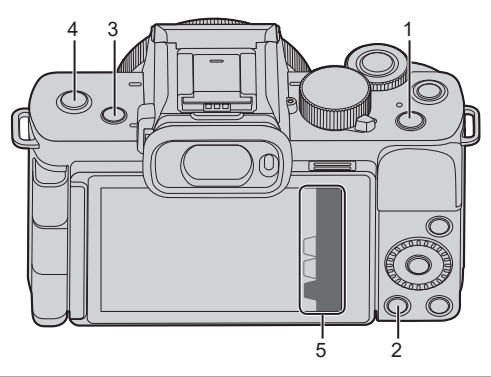

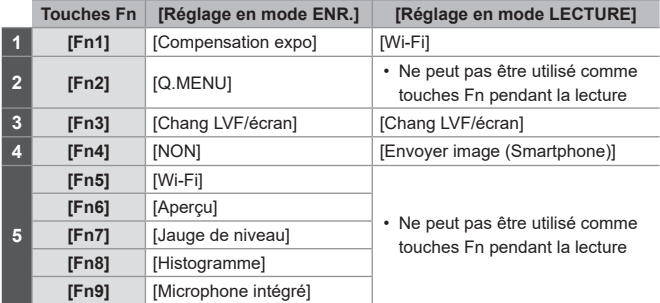

#### **Mémorisation des fonctions sous les touches Fn**

- **1 Sélectionnez [Réglage touche Fn].**
	- $\bullet$   $\mathbb{Q}$   $\bullet$   $[\mathcal{S}$   $\bullet$   $] \bullet$   $[\mathbb{Z}] \bullet$  [Réglage touche Fn1 → IRéglage en mode ENR.]/[Réglage en mode **LECTURE**
- **2 Sélectionnez la touche.**
	- $\bullet$  Appuyez sur  $\blacktriangle$   $\blacktriangledown$  pour sélectionner la touche, puis appuyez sur  $\mathbb{R}$ .
	- La sélection est également possible en faisant tourner **we** ou ...

#### **3 Mémorisez la fonction.**

- $\bullet$  Appuyez sur  $\blacktriangle \blacktriangledown$  pour sélectionner une fonction, puis appuyez sur  $\mathbf{R}$ .
- La sélection est également possible en faisant tourner **up** ou  $\circled{6}$ .
- Pour plus d'informations à propos des fonctions pouvant être enregistrées.  $(\rightarrow$  (PDF))

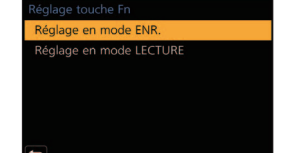

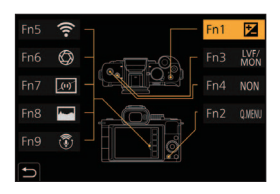

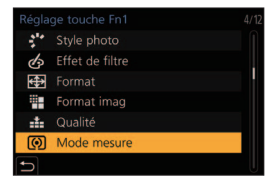

• Vous pouvez également appuyer longuement sur la touche Fn (2 s) pour afficher l'écran de l'étape **3**. (Cela pourrait ne pas s'afficher selon la fonction mémorisée et le type de la touche.)

#### **Utilisation des touches Fn**

Durant l'enregistrement, une pression sur les touches Fn permet d'activer l'usage des fonctions mémorisées sous [Réglage en mode ENR.] et durant la lecture, l'usage des fonctions mémorisées sous [Réglage en mode LECTURE].

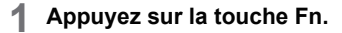

- **2 Sélectionnez un paramètre.**
	- $\bullet$  Appuyez sur  $\blacktriangle$  pour sélectionner une option de réglage, puis appuyez  $\mathbb{R}$ .
	- La sélection est également possible en faisant tourner  $\blacksquare$  ou  $\oslash$ .
	- L'affichage et les méthodes de sélection d'un paramètre sont différents selon l'élément du menu.

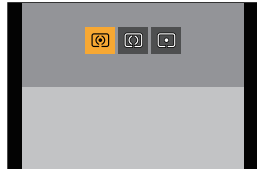

#### **Utiliser [Fn5] à [Fn9] (Icônes tactiles)**

Durant l'enregistrement, vous pouvez utiliser les touches Fn dans l'onglet tactile.

 $\bullet$  Touchez  $[$ [Fn]].

**2** Appuyez sur une des touches entre [Fn5] et [Fn9].

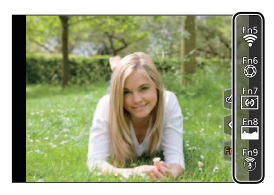

# **12. Guide menus**

### **Liste des menus**

- $\bullet$   $\bullet$  : Éléments de menu communs au menu [Enr.] et au menu [Image animée]. Leurs réglages sont synchronisés.
- : Pour plus de détails, consultez le « Manuel d'utilisation » (format PDF).  $(\rightarrow 3)$

#### **Menu [Auto intelligent]** ● Menu [Enr.]

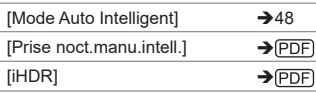

#### **Menu [Films créatifs]**

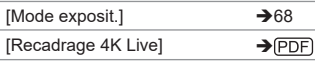

#### **Menu [Slow & Quick]**

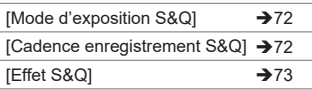

#### **Menu [Guide scène]**

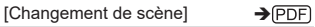

#### **Menu [Commande créative]**

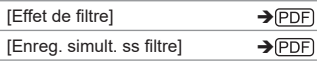

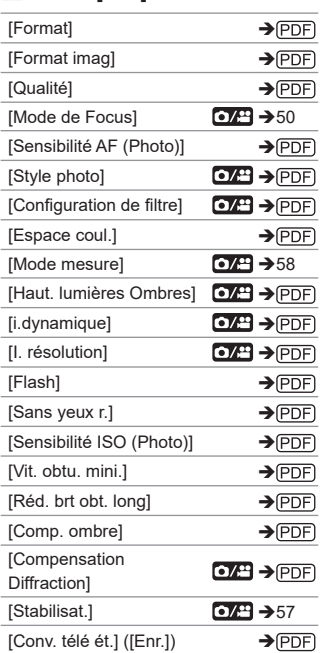

#### DVQX2044 (FRE) 81

#### **Menu [Enr.] (suite)**

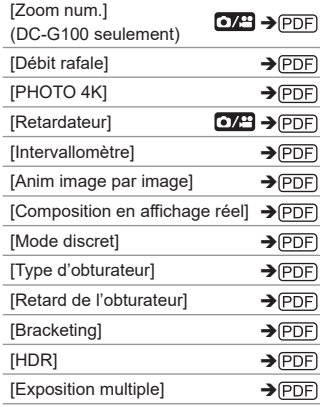

#### **Menu [Image animée]**

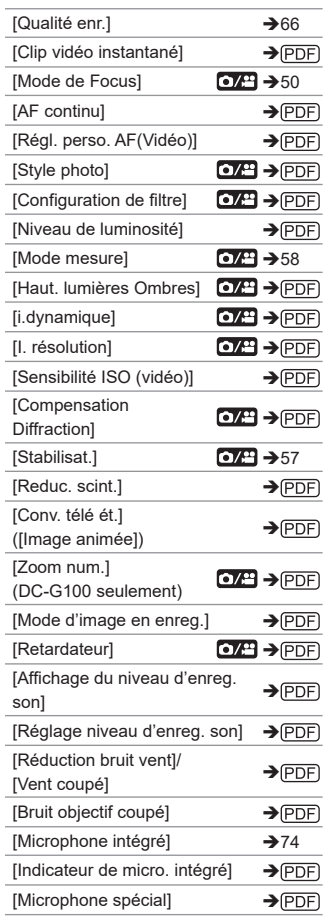

#### **Menu [Personnel]**

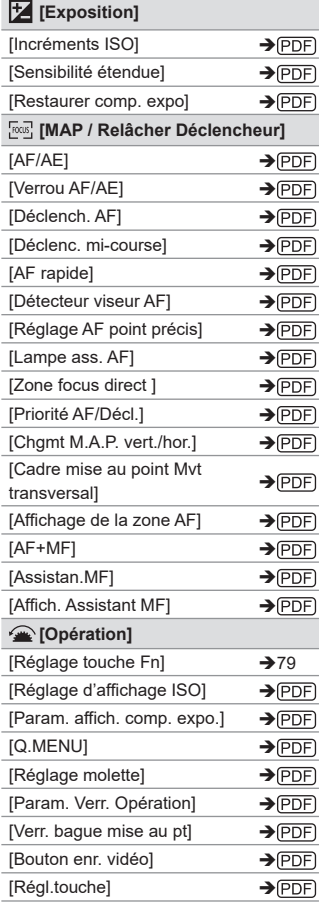

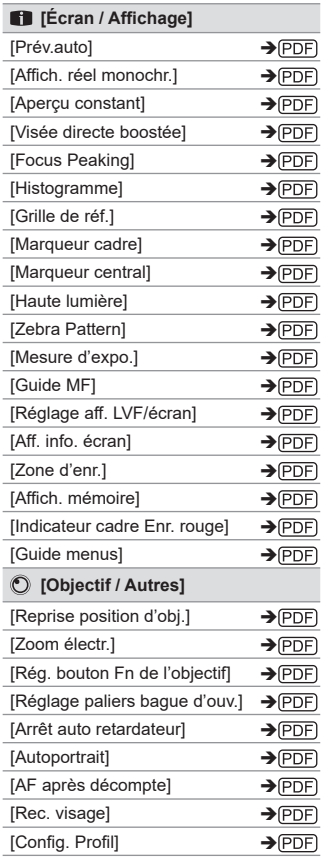

#### **Menu [Config.] [Menu Perso]**

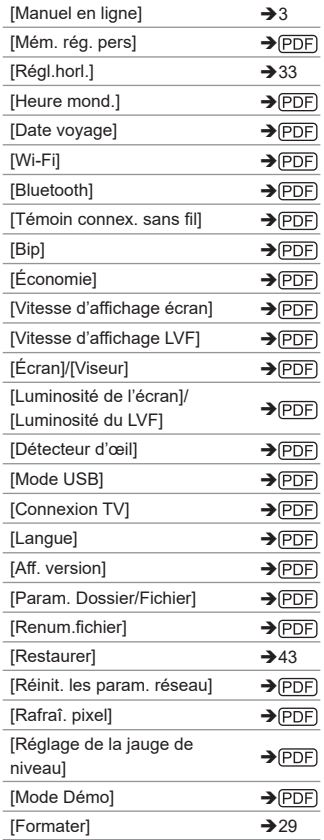

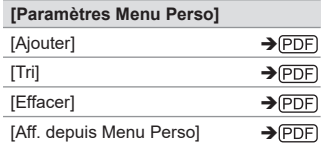

#### **Menu [Lect.]**

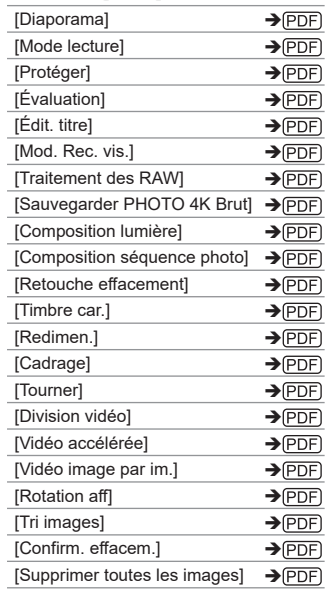

## **13. Connexion à d'autres dispositifs**

### **Wi-Fi/Bluetooth**

Pour plus de détails sur les fonctions Wi-Fi®/Bluetooth®, consultez le « Manuel d'utilisation » (format PDF).  $(\rightarrow)$  (PDF))

#### **Vérification du fonctionnement des fonctions Wi-Fi et Bluetooth**

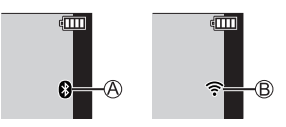

La fonction Bluetooth est activée ou il y a une connexion (L'icône Wi-Fi s'affiche lorsqu'une fonction de connexion au Wi-Fi est utilisée après une connexion Bluetooth telle que [Transfert automatique].) La fonction Wi-Fi est activée ou il y a une connexion

Lorsque des données d'image sont envoyées à l'aide d'une action de l'appareil photo, [n<sup>+</sup>] s'affiche sur l'écran.

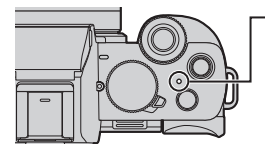

#### **Voyant de connexion SANS FIL (bleu)**

Allumé : Lorsque la fonction Wi-Fi/Bluetooth est sur ON ou connectée.

Clignotant : Lors de l'envoi de données d'images.

- Ne retirez ni la carte ni la batterie, et ne vous déplacez pas vers une zone hors couverture réseau pendant l'envoi des images.
	- L'appareil photo ne peut pas être utilisé pour être connecté à un réseau local (LAN) sans fil public.
	- Nous vous conseillons fortement de définir une clé de cryptage pour maintenir la sécurité des informations.
	- Nous vous conseillons d'utiliser une batterie suffisamment chargée pour envoyer des images.
	- Lorsque la charge résiduelle de la batterie est basse, il pourrait être impossible d'établir une connexion ou de conserver une communication avec d'autres dispositifs.

(Un message tel que [Erreur de communication] s'affiche.)

• En fonction de l'état des ondes radio, les images pourraient ne pas être complètement envoyées. Si la connexion est interrompue durant l'envoi des images, des images avec des parties ne pouvant pas s'afficher pourraient être envoyées.

### **Importation d'images vers un ordinateur**

#### **Installation d'un logiciel**

Visitez le site suivant puis téléchargez et installez le logiciel.

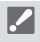

• Versions OS prises en charge en date de juin 2020. Les versions OS prises en charge peuvent être modifiées sans préavis.

#### $\div$  **PHOTOfunSTUDIO 10.0 AE**

Ce logiciel vous permet de gérer vos images. Par exemple, il vous permet d'importer les photos et les vidéos sur votre ordinateur et de les trier par date d'enregistrement, nom de modèle.

**https://panasonic.jp/support/global/cs/soft/download/d\_pfs10ae.html** (En anglais uniquement) Expiration du téléchargement : Juillet 2025

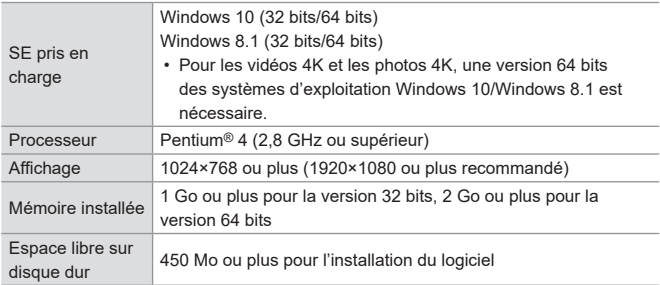

#### **SILKYPIX Developer Studio SE**

Ce logiciel traite et édite les images RAW. **http://www.isl.co.jp/SILKYPIX/french/p/**

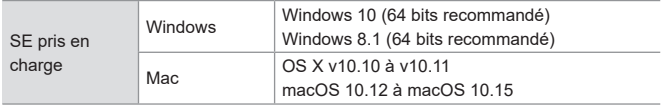

#### **Version d'essai complète de 30 jours de « LoiLoScope » (Gratuit)**

**http://loilo.tv/product/20**

# **14. Matériel**

### **Système d'accessoires pour appareil photo numérique**

(Numéros de produit corrects à compter de juin 2020).

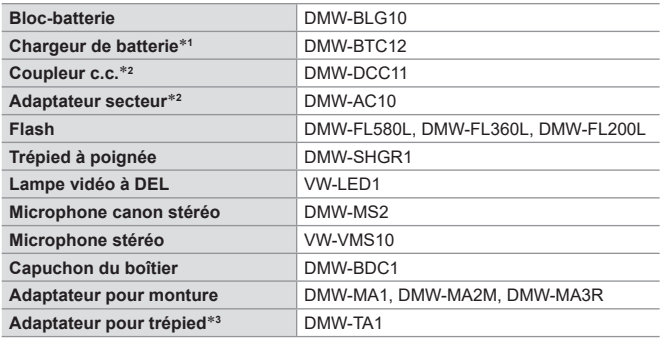

1 Fourni avec un adaptateur secteur et un câble de connexion USB.

2 L'adaptateur secteur (en option) ne peut être utilisé qu'avec le coupleur c.c. Panasonic (en option) spécifié. L'adaptateur secteur (en option) ne peut pas être utilisé seul. Leur utilisation vous permettra d'enregistrer ou de lire sans craindre de tomber en panne de batterie.

3 Utilisez-le si l'objectif fixé est en contact avec le socle du trépied.

- Certains accessoires en option peuvent être indisponibles dans certains pays.
- Concernant les accessoires en option en lien avec les objectifs, tels que les objectifs et filtres compatibles, reportez-vous à nos catalogues/pages web, etc.
- Consultez le « Manuel d'utilisation » (format PDF) pour avoir des détails sur l'utilisation de cet appareil photo avec des accessoires en option.

### **Spécifications**

Les caractéristiques peuvent être soumises à des changements en vue d'une amélioration des performances.

#### **Boîtier d'appareil photo numérique (DC-G100/DC-G110) :**

Pour votre sécurité

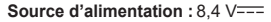

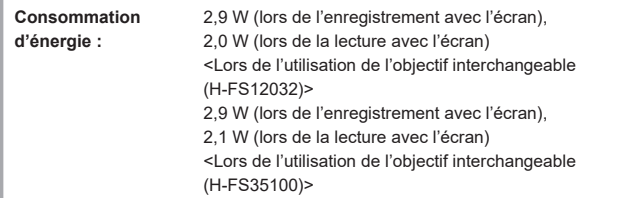

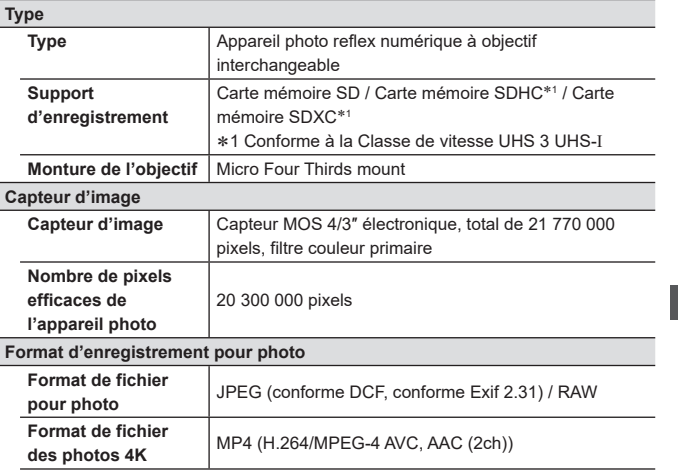

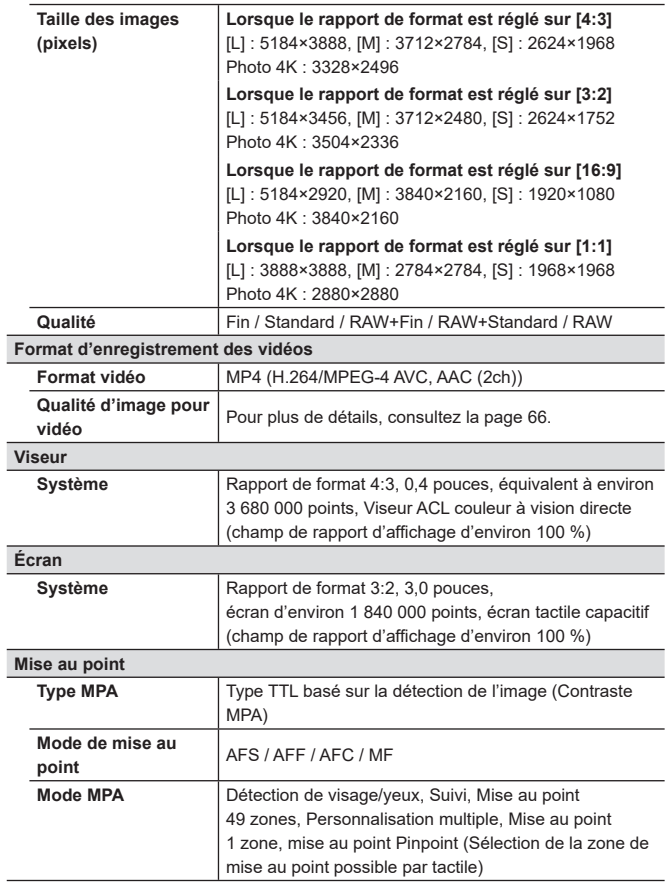

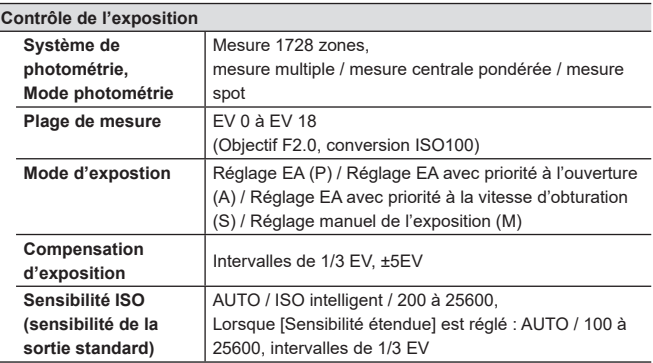

#### **Balance des blancs**

AWB / AWBc / AWBw / Journée / Nuageux / Ombre / Éclairages incandescents / Flash / Réglage bal. blancs 1, 2, 3, 4 / Température couleur 1, 2, 3, 4

#### **Obturateur**

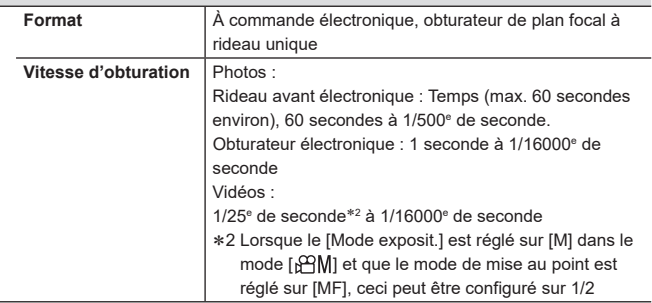

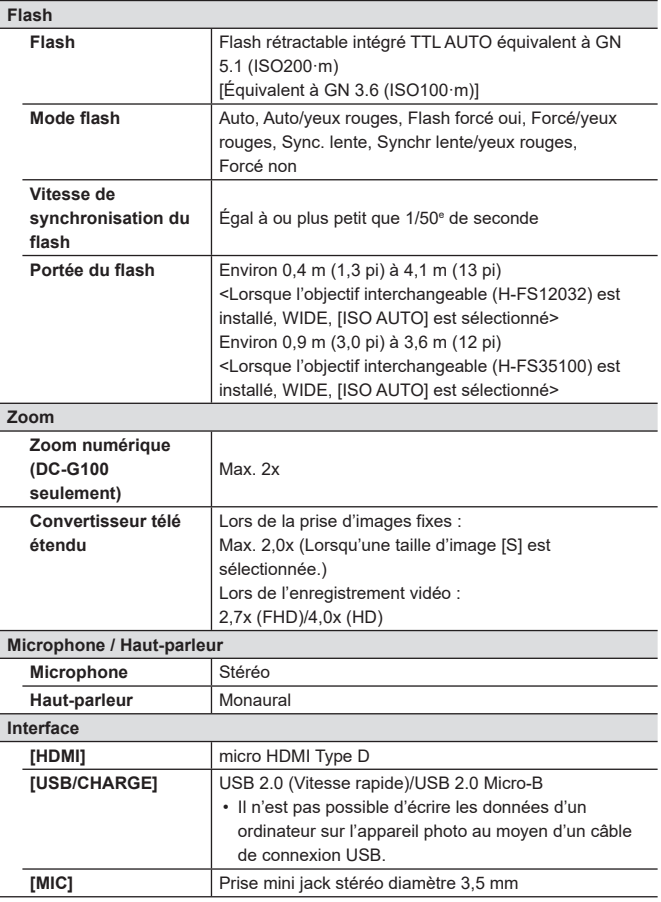

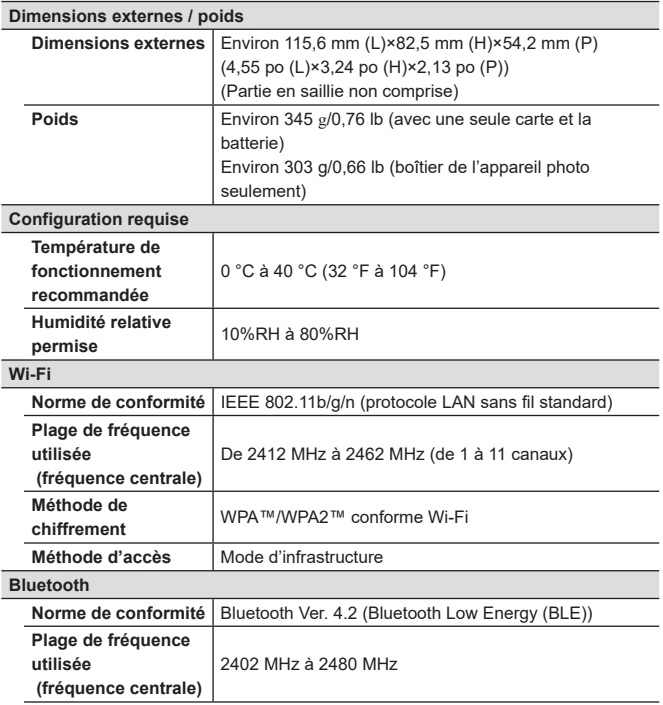

#### **Adaptateur secteur (Panasonic SAE0012D) :**

Pour votre sécurité

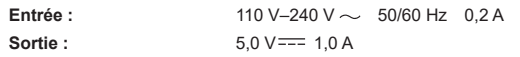

• Pour plus d'informations sur l'efficacité énergétique du produit, veuillez vous rendre sur notre site Web, www.panasonic.com, et entrer le numéro du modèle dans la zone de recherche.

#### **Bloc-batterie (lithium-ion) (Panasonic DMW-BLG10E) :**

Pour votre sécurité

þ lо

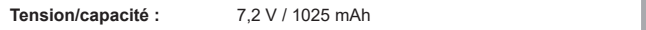

Les symboles sur ce produit (y compris les accessoires) représentent ce qui suit :

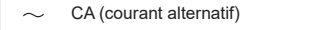

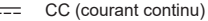

Appareil de classe II (la construction de ce produit est à double isolation.)

Cet appareil photo est conforme aux normes « Design rule for Camera File system » (DCF) et « Exchangeable Image File Format » (Exif) établies par « Japan Electronics and Information Technology Industries Association » (JEITA). L'appareil photo ne peut pas lire les fichiers non-conformes à la norme DCF. Exif est un format de fichier image qui permet d'ajouter les informations d'enregistrement etc.

Consultez le « Manuel d'utilisation » (format PDF) pour avoir des détails sur les caractéristiques suivantes  $(\rightarrow$  (PDF)):

- À propos d'autres spécifications
- Nombre de photos enregistrables et durée d'enregistrement disponible avec la batterie
- Nombre de photos immobiles enregistrables et durée d'enregistrement vidéo sur cartes

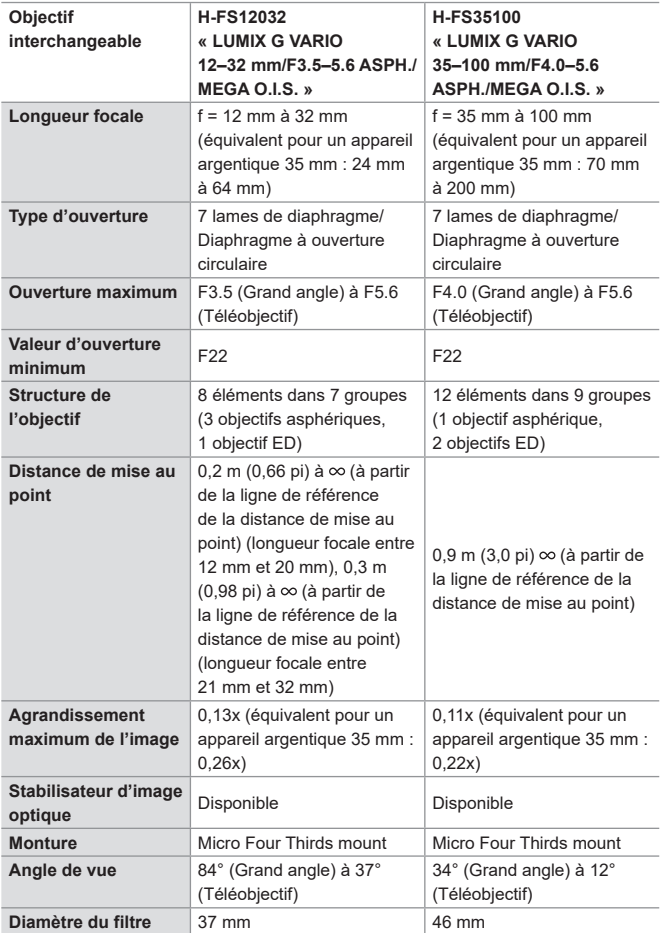

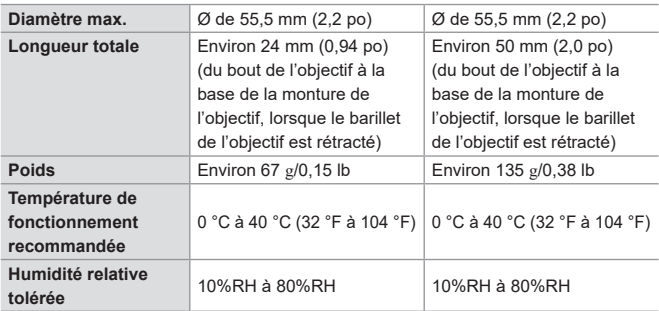

#### **Trépied à poignée : DMW-SHGR1**

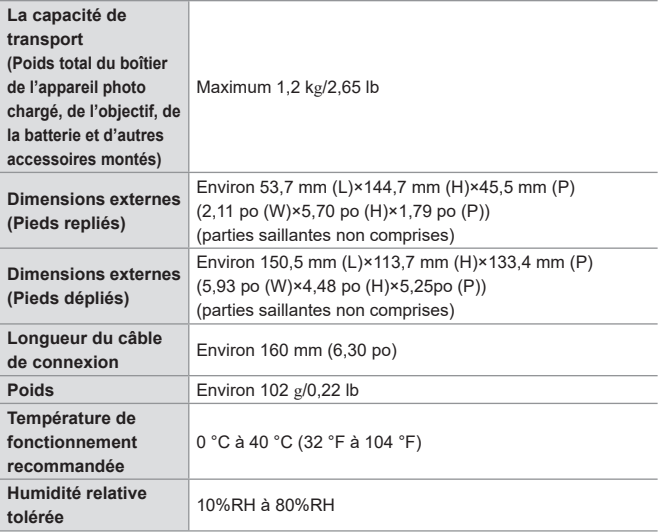

### **Marques de commerce et licences**

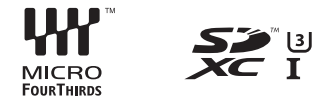

- Micro Four Thirds™ (Micro Quatre Tiers) et le logo Micro Four Thirds sont des marques de commerce ou des marques déposées d'Olympus Corporation au Japon, aux États-Unis, en Union européenne et dans d'autres pays.
- Four Thirds™ (Quatre Tiers) et le logo Four Thirds sont des marques de commerce ou des marques déposées d'Olympus Corporation au Japon, aux États-Unis, en Union européenne et dans d'autres pays.
- Le logo SDXC est une marque de commerce de SD-3C, LLC.
- Les termes HDMI et HDMI High-Definition Multimedia Interface, de même que le logo HDMI sont des marques commerciales ou des marques déposées de HDMI Licensing Administrator, Inc. aux États-Unis et dans d'autres pays.
- HDAVI Control™ est une marque de commerce de Panasonic Corporation.
- Adobe est une marque de commerce ou une marque déposée de Adobe Systems Incorporated aux États-Unis et/ou dans d'autres pays.
- Pentium est une marque de commerce d'Intel Corporation aux États-Unis et/ou dans d'autres pays.
- Windows est soit une une marque déposée soit une marque de commerce de Microsoft Corporation aux États-Unis et/ou dans d'autres pays.
- iMovie, Mac, OS X et macOS sont des marques commerciales d'Apple Inc. déposées aux États-Unis et dans d'autres pays.
- App Store est une marque de service de Apple Inc.
- Google, Android et Google Play sont des marques de commerce de Google LLC.

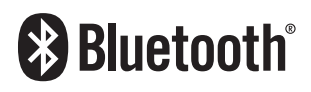

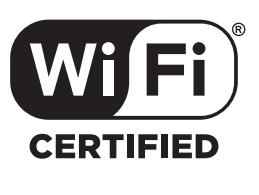

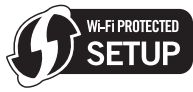

- La marque et les logos Bluetooth® sont des marques déposées appartenant à Bluetooth SIG, Inc. et toute utilisation de telles marques par Panasonic Corporation est sous licence. Les autres marques de commerce et dénominations commerciales appartiennent à leurs propriétaires respectifs.
- Le logo Wi-Fi CERTIFIED™ est une marque de certification de Wi-Fi Alliance®.
- Le logo Wi-Fi Protected Setup™ est une marque de certification de Wi-Fi Alliance®.
- "Wi-Fi®" est une marque déposée de Wi-Fi Alliance®.
- « Wi-Fi Protected Setup™ », « WPA™ » et « WPA2™ » sont des marques de commerce de Wi-Fi Alliance®.
- Ce produit utilise la technologie "DynaFont" de DynaComware Corporation. DynaFont est une marque déposée de DynaComware Taiwan Inc.
- DLNA, the DLNA Logo and DLNA CERTIFIED are trademarks, service marks, or certification marks of the Digital Living Network Alliance.
- QR Code est une marque déposée de DENSO WAVE INCORPORATED.
- Les autres noms, de produits ou de sociétés, mentionnés dans le présent manuel sont des marques de commerce ou des marques déposées de leurs ayants droit respectifs.

Ce produit contient les logiciels suivants :

(1) les logiciels développés de façon indépendante par ou pour Panasonic Corporation,

(2) les logiciels appartenant à une tierce partie et sous licence de Panasonic Corporation,

(3) les logiciels autorisés en vertu de la Licence publique générale GNU, version 2.0 (GPL V2.0),

(4) les logiciels autorisés en vertu de la Licence publique générale limitée GNU, version 2.1 (LGPL V2.1), et/ou

(5) les logiciels libres autres que les logiciels sous licence GPL V2.0 et/ou LGPL V2.1. Les logiciels classés sous (3) - (5) sont distribués dans l'espoir qu'ils seront utiles, mais SANS AUCUNE GARANTIE, sans même la garantie implicite de COMMERCIALISATION ou D'ADAPTATION A UN USAGE PARTICULIER. Veuillez vous référer aux modalités et conditions affichées en sélectionnant [MENU/SET] →  $[Confia.] \rightarrow [Aff.$  version $I \rightarrow$  [Info logiciel].

Pendant au moins trois (3) ans à compter de la livraison de ce produit, Panasonic donnera à toute personne qui nous contacte à l'adresse ci-dessous, pour des frais n'excédant pas le coût de la distribution physique du code source, une copie complète et lisible par machine, du code source correspondant couvert par la GPL V2.0 et LGPL V2.1 ainsi que la notice des droits d'auteur de ceux-ci.

Informations de contact : oss-cd-request@gg.jp.panasonic.com

Le code source et la notice des droits d'auteur sont disponibles gratuitement sur notre site Web suivant.

https://panasonic.net/cns/oss/index.html

Ce produit est concédé sous licence au titre de la Licence du Portefeuille de Brevets AVC pour un usage personnel et non commercial par le consommateur en vue du (i) codage vidéo en conformité avec la norme AVC (« Vidéo AVC ») et/ou du (ii) décodage d'une Vidéo AVC codée par un consommateur agissant dans le cadre d'une activité personnelle et non commerciale et/ou obtenue par un fournisseur vidéo autorisé àfournir des Vidéos AVC. Aucune licence n'est accordée ou implicite pour tout autre usage. Des informations supplémentaires peuvent être obtenues auprès de MPEG LA, L.L.C.

Visitez le site http://www.mpegla.com

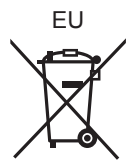

Manufactured by: Representative in Europe: Panasonic Marketing Europe GmbH Panasonic Corporation Kadoma, Osaka, Japan Panasonic Testing Centre Winsbergring 15, 22525 Hamburg, Germany

#### Panasonic Corporation

Web Site: http://www.panasonic.com

© Panasonic Corporation 2020